# **AXIS 231D/232D Network Dome Camera**

**User's Manual**

Download from Www.Somanuals.com. All Manuals Search And Download.

### **2 About This Document**

This manual is intended for administrators and users of the AXIS 231D/232D Network Dome Camera, and is applicable for Firmware release 4.30. It includes instructions for using and managing the AXIS 231D/232D on your network. Previous experience of networking will be of use when installing and using this product. Some knowledge of UNIX or Linux-based systems would also be beneficial, for developing shell scripts and applications. Later versions of this document will be posted to the Axis Website, as required. See also the product's online help, available via the Web-based interface.

#### **Safety Notices Used In This Manual**

**Caution!** - Indicates a potential hazard that can damage the product.

**Important!** - Indicates a hazard that can seriously impair operation.

Do not proceed beyond any of the above notices until you have fully understood the implications.

#### **Intellectual Property Rights**

Axis AB has intellectual property rights relating to technology embodied in the product described in this document. In particular, and without limitation, these intellectual property rights may include one or more of the patents listed at http://www.axis.com/patent.htm and one or more additional patents or pending patent applications in the US and other countries.

This product includes software developed by the OpenSSL Project for use in the OpenSSL Toolkit: http://www.openssl.org/

#### **Legal Considerations**

Camera surveillance can be prohibited by laws that vary from country to country. Check the laws in your local region before using this product for surveillance purposes. This product includes one (1) MPEG-4 decoder license. To purchase further licenses, contact your reseller.

#### **Electromagnetic Compatibility (EMC)**

This equipment generates, uses and can radiate radio frequency energy and, if not installed and used in accordance with the instructions, may cause harmful interference to radio communications. However, there is no guarantee that interference will not occur in a particular installation.

If this equipment does cause harmful interference to radio or television reception, which can be determined by turning the equipment off and on, the user is encouraged to try to correct the interference by one or more of the following measures: Re-orient or relocate the receiving antenna. Increase the separation between the equipment and receiver. Connect the equipment to an outlet on a different circuit to the receiver. Consult your dealer or an experienced radio/TV technician for help. Shielded (STP) network cables must be used with this unit to ensure compliance with EMC standards.

**USA -** This equipment has been tested and found to comply with the limits for a Class A digital device, pursuant to Part 15 of the FCC rules. These limits are designed to provide reasonable protection against harmful interference when the equipment is operated in a commercial environment. This equipment generates, uses and can radiate radio frequency energy and, if not installed and used in accordance with the instruction manual, may cause harmful interference to radio communications. Operation of this equipment in a residential area is likely to cause interference, in which case the user will be required to correct the interference at his own expense.

**Canada -** This Class A digital apparatus complies with Canadian ICES-003.

diated emission according to limit A of EN55022/199;<br>auirements for immunity according to EN55024/1998 Europe - C C This digital equipment fulfills the requirements for radiated emission according to limit A of EN55022/1998, and the requirements for immunity according to EN55024/1998 residential,

commercial, and industry. **Warning!** This is a Class A product. In a domestic environment this product may cause radio interference, in which case the user may be required to take adequate measures.

**Japan -** This is a class A product based on the standard of the Voluntary Control Council for Interference by Information Technology Equipment (VCCI). If this equipment is used in a domestic environment, radio disturbance may arise. When such trouble occurs, the user may be required to take corrective action.

**Australia -** This electronic device meets the requirements of the Radio communications (Electromagnetic Compatibility) Standard 1998 AS/NZS 3548.

**Warning!** This is a Class A product. In a domestic environment this product may cause radio interference, in which case the user may be required to take adequate measures.

#### **Liability**

Every care has been taken in the preparation of this manual; Please inform your local Axis office of any inaccuracies or omissions. Axis Communications AB cannot be held responsible for any technical or typographical errors and reserves the right to make changes to the product and manuals without prior notice. Axis Communications AB makes no warranty of any kind with regard to the material contained within this document, including, but not limited to, the implied warranties of merchantability and fitness for a particular purpose. Axis Communications AB shall not be liable nor responsible for incidental or consequential damages in connection with the furnishing, performance or use of this material.

#### **Trademark Acknowledgments**

Acrobat, Adobe, Boa, Ethernet, IBM, Internet Explorer, Linux, Macintosh, Microsoft, Mozilla, Netscape Navigator, UNIX, Windows, WWW are registered trademarks of the respective holders. Java and all Java-based trademarks and logos are trademarks or registered trademarks of Sun Microsystems, Inc. in the United States and other countries. UPnP is a certification<br>mark of the UPnP™ Implementers Corporation. Axis Communications AB is independent of Sun Microsystems Inc.

#### **Axis Customer Services**

Should you require any technical assistance, please contact your Axis reseller. If your questions cannot be answered immediately, your reseller will forward your queries through the appropriate channels to ensure a rapid response. If you are connected to the Internet, you can:

- download user documentation and firmware updates
- find answers to resolved problems in the FAQ database. Search by product, category, or phrases
- report problems to Axis support staff by logging in to your private support area
- visit the Axis Support Web at www.axis.com/techsup/

#### **Safety Notice - Battery Replacement**

The AXIS 231D/232D uses a 3.0V CR2032 Lithium battery as the power supply for its internal real-time clock (RTC). This battery will, under normal conditions, last for a minimum of 5 years. Low battery power affects the operation of the RTC, causing it to reset at every power-up. A log message will appear when battery replacement is required.

The battery should not be replaced unless required! If the battery does need replacing, please observe the following points:

Caution!

- Danger of Explosion if battery is incorrectly replaced
- Replace only with the same or equivalent battery, as recommended by the manufacturer.
- Dispose of used batteries according to the manufacturer's instructions.

AXIS 231D/232D Network Dome Camera User's Manual Revision 2.1 Date: October 2005 Part No: 25788 Copyright© Axis Communications AB, 2004-2005

# Table of contents

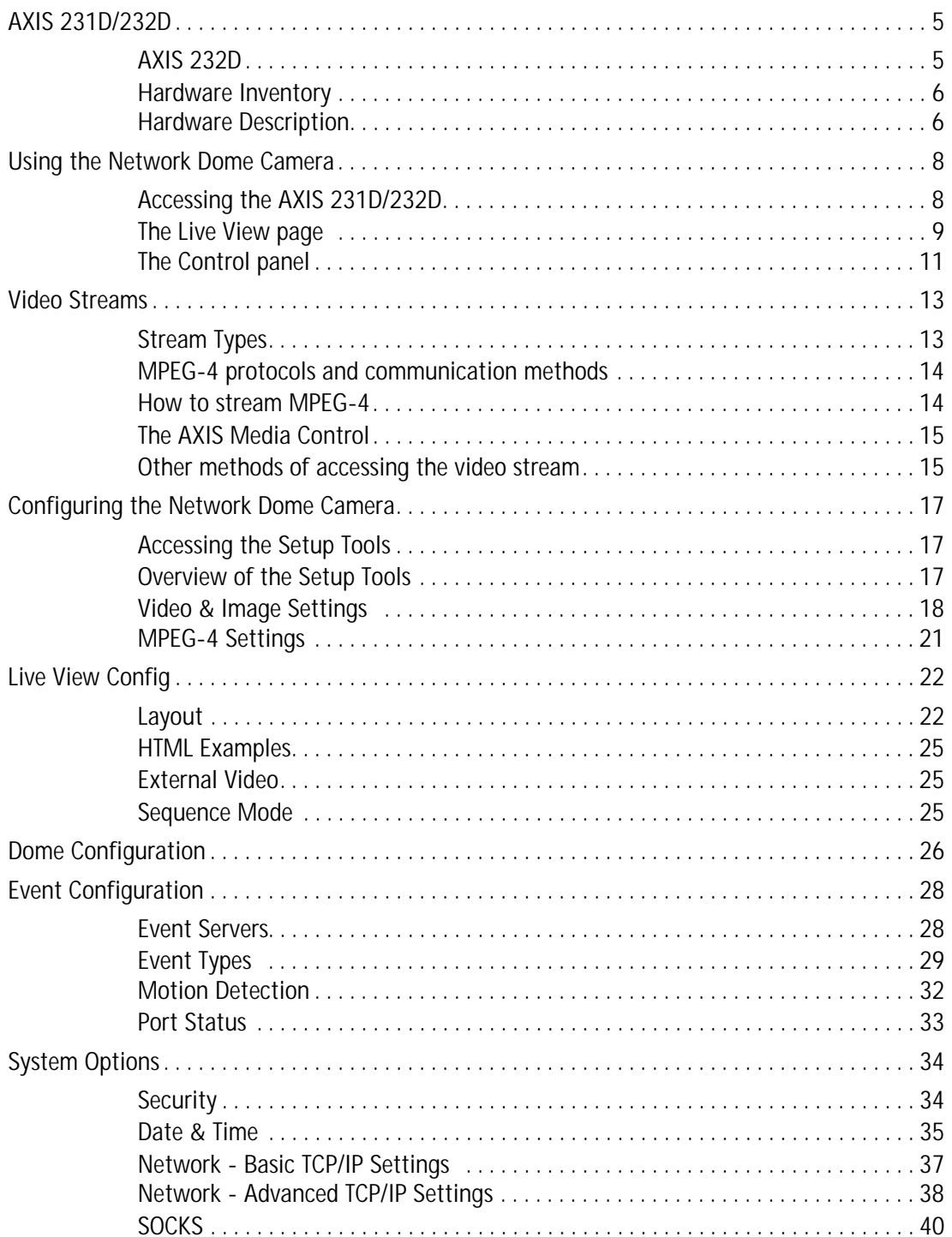

Download from Www.Somanuals.com. All Manuals Search And Download.

#### AXIS 231D/232D  $\overline{4}$

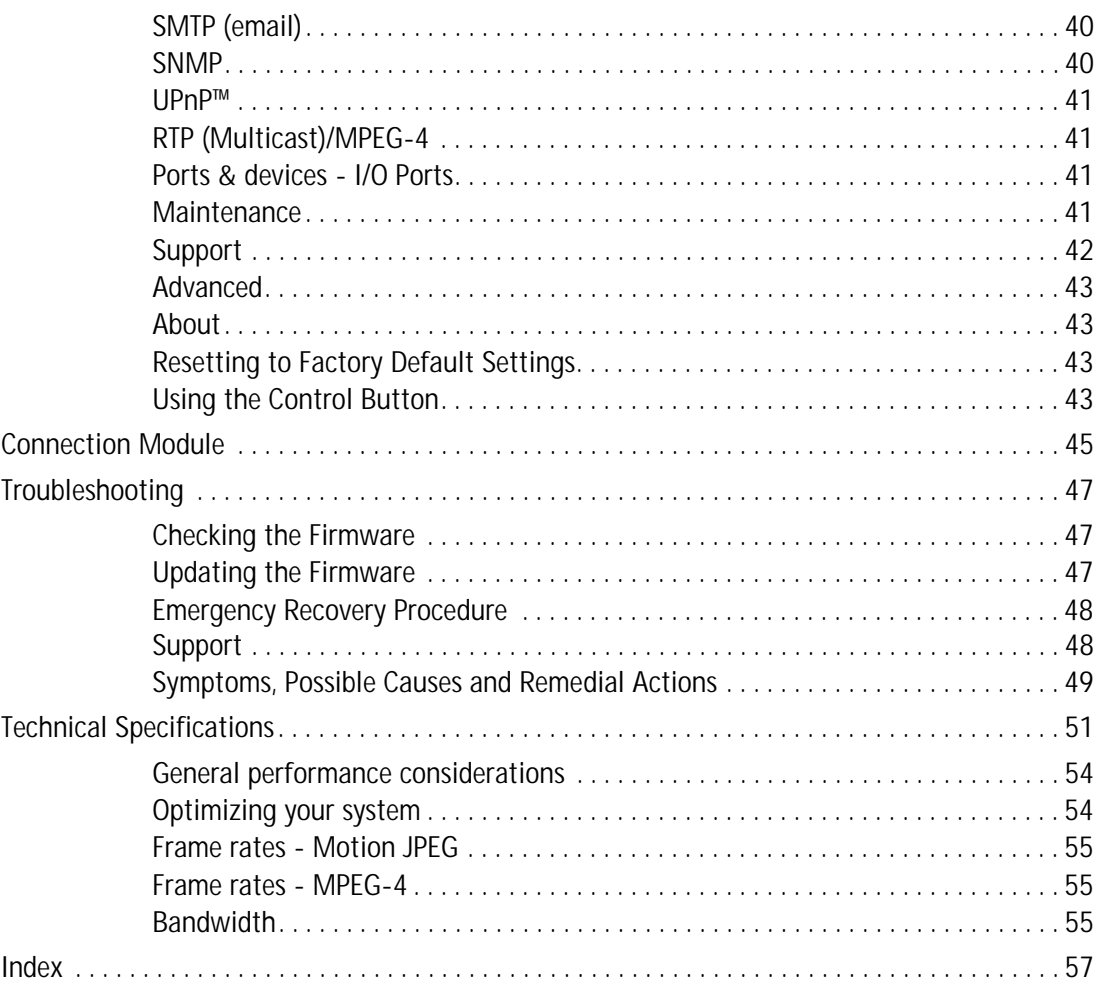

# <span id="page-4-0"></span>**AXIS 231D/232D**

Ideal for demanding surveillance and remote monitoring applications, the AXIS 231D/232D Network Dome Camera features precise pan/tilt/zoom control, superior quality Motion JPEG and MPEG-4 video, advanced event management functionality, 4 alarm inputs/4 alarm outputs (i.e. door sensors, alarm bells), 20 preset positions, Sequence Mode and Guard Tour. With security features such as HTTPS and IP address filtering, the AXIS 231D/232D is perfect for professional security installations.

Up to 20 viewers can access the camera simultaneously when using Motion JPEG and MPEG-4 unicast. Video can be viewed in 5 resolutions (up to 4CIF), image compression is configurable.

The AXIS 231D/232D has a built-in Web server, providing full access to all features through the use of a standard Web browser. The built-in scripting tool allows basic applications to be created, providing basic surveillance solutions. For advanced functionality, the Network Dome Camera can be integrated via the use of AXIS HTTP API. For more information, refer to http://www.axis.com/developer

Axis products are supported by the industry's largest base of application software for managing and recording video, and integrating alarm and access control systems.

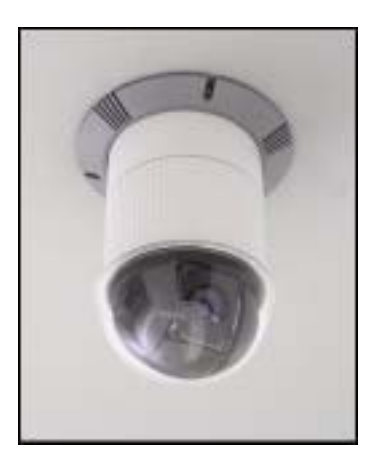

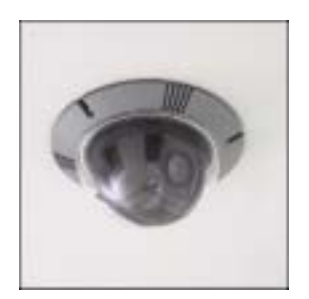

## <span id="page-4-1"></span>**AXIS 232D**

The AXIS 232D Network Dome Camera is a day and night camera with an IR cut filter which enables the camera to capture color video in light conditions down to 0.3 lux, and black and white video in conditions down to 0.005 lux. The IR-cut filter can be automatically enabled/disabled according to the current light conditions or manually enabled/disabled from the internal web pages.

## <span id="page-5-0"></span>**Hardware Inventory**

Check the items supplied with your network dome camera against the following list:

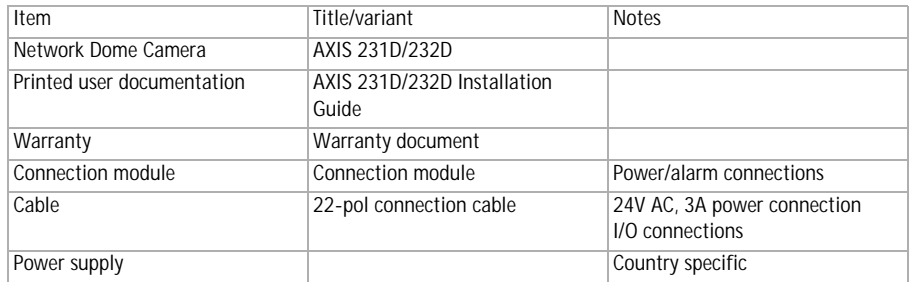

## <span id="page-5-1"></span>**Hardware Description**

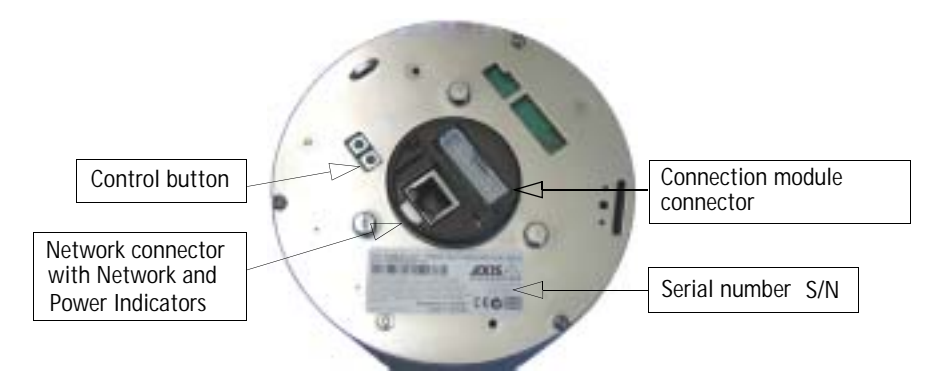

**Network Connector**- After completion of the startup and self test routines, the Network and Power Indicators show as follows:

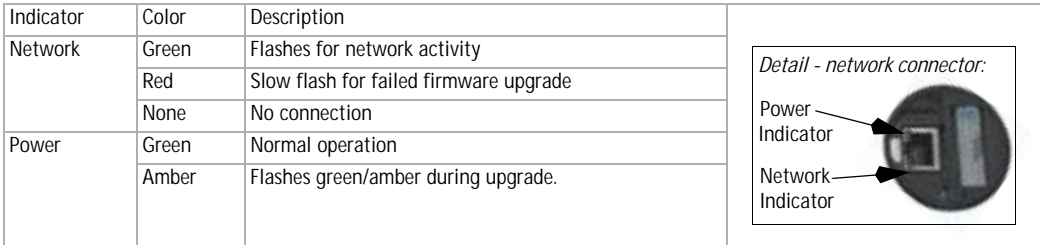

<span id="page-5-2"></span>**Control Button** - Press this button to restore the factory default settings, as described in *[Resetting to Factory Default Settings, on page 43](#page-42-4)* or for installation as described in the provided AXIS 231D/232D Installation Guide and also available from the Axis Web site at http://www.axis.com.

<span id="page-5-3"></span>The **Serial Number (S/N)** is located on the label on the unit.

<span id="page-6-0"></span>**Network Connector** - The AXIS 231D/232D connects to the network via a standard RJ45 connector. The AXIS 231D/232D detects the speed of the local network segment (10BaseT/100BaseTX Ethernet).

**Connection Module** - The connection module provides the physical interface to 4 transistor outputs, 4 digital inputs and is the connection point for AC power. See *[Connection Module](#page-44-1)*, on [page 45](#page-44-1) .

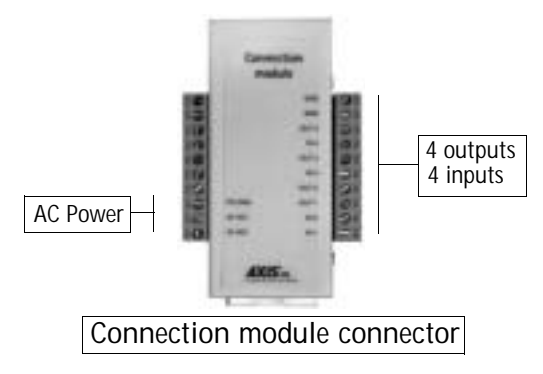

For instructions on how to install the AXIS 231D/232D, please refer to the AXIS 231D/232D Installation Guide which is supplied with the product in printed format or in PDF format from the Axis Web site at http://www.axis.com.

## <span id="page-7-0"></span>**Using the Network Dome Camera**

This document includes instructions for using and managing the AXIS 231D/232D. Instructions on how to install the AXIS 231D/232D on your network are provided in the AXIS 231D/232D Installation guide which is available on the Axis Web site. The AXIS 231D/232D can be used with most standard operating systems and supports Microsoft Internet Explorer 6.x or later, Netscape 7.x or later and Mozilla 1.4 or later.

## <span id="page-7-1"></span>**Accessing the AXIS 231D/232D**

- 1. Start a Web browser (Internet Explorer, Mozilla, Netscape Navigator).
- 2. Enter the IP address or host name of the AXIS 231D/232D in the **Location/Address** field of your Web browser.

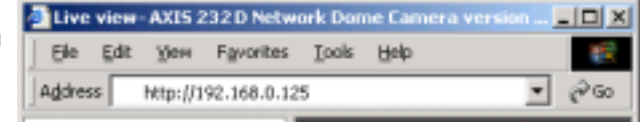

- 3. Enter the user name and password set by the administrator.
- 4. A video image is displayed in your Web browser.

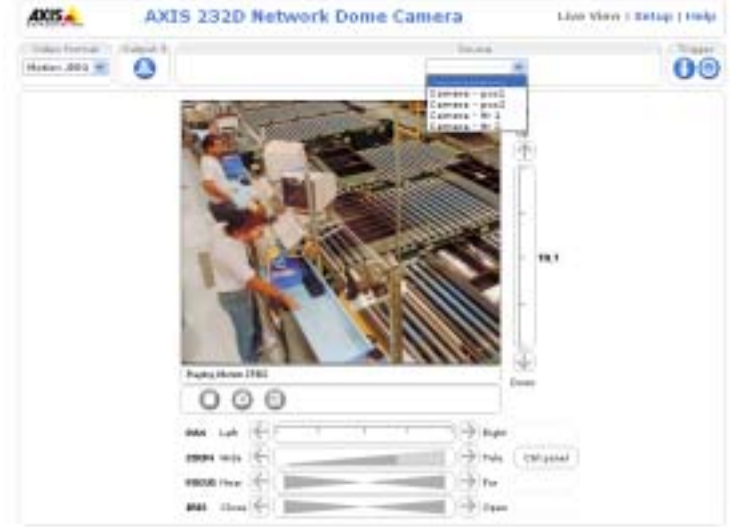

- **Note:**  To view streaming video in Microsoft Internet Explorer, Axis recommends you set your browser to allow the AXIS Media Control (AMC) to be installed on your computer. The first time an MPEG-4 video stream is accessed AMC also installs an MGPEG-4 decoder for viewing the video streams. As a license is required for each instance of the decoder, the product administrator may have disabled the installation. If your work environment restricts the use of additional software components, you can configure the AXIS 231D/232D to use a Java applet for updating images. Please refer to the online help files for more information.
	- User functions in the AXIS 231D/232D may have been customized to meet the specific requirements of the application. Consequently, many of the examples and functions in this section may differ from those displayed in your Live View page.

Download from Www.Somanuals.com. All Manuals Search And Download.

## <span id="page-8-0"></span>**The Live View page**

If the dome camera has been customized, the buttons and other items described below will be displayed accordingly on the Live View page. The following provides an overview of each button:

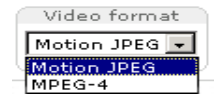

<span id="page-8-8"></span>The Video Format drop-down list allows the video format on the Live View page to be temporarily changed.

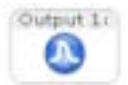

<span id="page-8-4"></span>The **Output buttons** control an output directly from the **Live View** page. These buttons are configured under **Setup > Live View Config > Layout**.

Output 21 ⊝

<span id="page-8-5"></span>**Pulse** - click this button to activate the port for a defined period of time, e.g. to switch on a light for 20 seconds.

<span id="page-8-6"></span><span id="page-8-2"></span>**Active/Inactive** - click these buttons to manually start and stop a connected device, e.g. switch a light on/off.

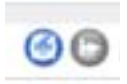

These buttons start/stop the **Sequence Mode**. This mode is created in **Setup > Live View Config > Sequence mode** and automatically displays the view from preset positions at set intervals.

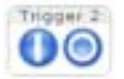

<span id="page-8-1"></span>The **Action buttons** trigger an action directly from the **Live View** page. These buttons are configured under **Setup > Live View Config > Layout**. Click these buttons to manually start and stop events.

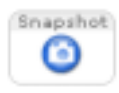

<span id="page-8-7"></span>Use the **Snapshot** button to capture a snapshot of the image currently being displayed in the window. Right-click on the image to save it in JPEG format on your computer.

The **Live View toolbar** displays the following buttons:

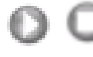

<span id="page-8-3"></span>The **Play/Stop** buttons start and stop the live video stream.

The **Snapshot** button takes a snapshot of the currently displayed image. The 7 Snapshot function and the target directory for saving snapshots can be configured from AMC (AXIS Media Control), which is available from the Windows Control Panel (Internet Explorer only).

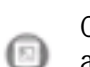

Click the **View Full Screen** button and the video image will fill the entire screen area. No other windows will be visible. Press **Esc** (Escape) on the computer keyboard to cancel full screen view.

## <span id="page-9-2"></span><span id="page-9-0"></span>**Pan/Tilt/Zoom controls**

The controls available for the Pan/Tilt/Zoom (PTZ) are displayed on the Live View by default. These are enabled/disabled for specified users by the administrator under **System Options > Security > Users > User List**.

The Pan Tilt and Zoom bars control their respective functions in two different ways. Clicking anywhere on the bar's gradient allows for a 'smooth' adjustment of the camera's position, while clicking on the arrows at the two ends of the bar cause a stepped, incremental change

- the Pan bar moves the camera to the right and left
- the Tilt bar tips the camera up and down
- the Zoom bar zooms the view in and out
- the Focus bar adjusts the focus
- the Iris bar adjusts the brightness of the image

Clicking on the bars themselves or on the arrows at the end of the bars will move the camera to a new position.

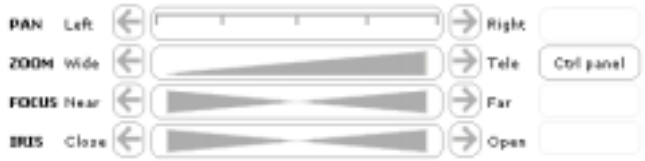

**Note:** Setting the iris and focus manually will disable **Auto iris**/**Auto focus**.

Each position on the bar represents a defined position in the camera's range of movement, with the center of the bar representing the point midway between the two extremes of movement.

Clicking a position directly on the bar moves the camera directly to the new position in one smooth movement. Clicking on the arrows at the ends of a bar causes a stepped, incremental change.

### <span id="page-9-1"></span>**Click-in-image**

.

The PTZ device can also be controlled using **click-in-image** movement, which has two different types of navigation; **Center** and **Joystick.**

**Center** mode means that when clicking in the image, the camera view will center on the absolute position that was clicked.

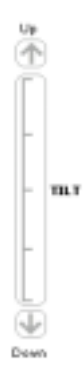

**Joystick** mode moves the camera in the direction of the mouse pointer. By clicking and holding the mouse button down in the image, the PTZ device moves the camera in that direction, relative to the center of the image. The further from the center the image is clicked, the greater the movement. The camera stops moving when the button is released.

### <span id="page-10-5"></span><span id="page-10-3"></span>**Focus and Iris Controls**

The Focus and Iris (image brightness) can be adjusted manually by using the control bars, or they can be set for automatic adjustment, by clicking the **Auto Iris** and **Auto Focus** buttons.

### <span id="page-10-6"></span>**Preset Positions**

These presets are selected from the drop-down **Source** list on the Live View page and will move and/or zoom the camera to a pre-defined position, i.e. to cover an area of particular interest. Events can also be configured to go to preset positions when triggered. For information on setting up preset positions, please see *[Dome Configuration](#page-25-1)*, on page 26 and the online help.

### <span id="page-10-8"></span><span id="page-10-1"></span>**Using CGI links to control PTZ devices**

<span id="page-10-7"></span>User-defined CGI links on the Live View page can be used to issue HTTP API requests, e.g. PTZ commands. These links are configured in the Live View Layout settings, see [page 23.](#page-22-0)

## <span id="page-10-2"></span><span id="page-10-0"></span>**The Control panel**

Click the **Ctrl panel** button to display the control panel, where the following settings are available:

- **Auto focus**: Automatically adjusts the image focus.
- **Auto iris**: Automatically adjusts the amount of light reaching the camera and gives the best results, This also protects the image sensor from strong light.
- **Backlight comp**: Enabling backlight compensation makes the subject clearer if the image background is too bright, or if the subject is too dark.
- **Navigation mode**: "**Center**" will move the camera view to center on the position that was clicked. **"Joystick"** moves the camera in the direction indicated by

a mouse click, relative to the center of the image. The further from the center the image is clicked, the greater the movement.

<span id="page-10-4"></span>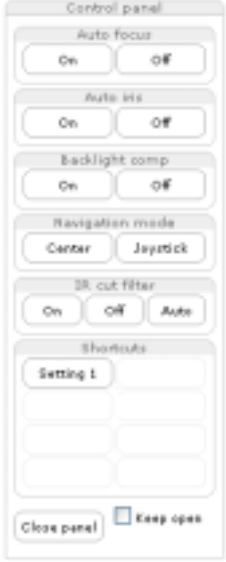

- <span id="page-11-0"></span>• **IR cut filter** - when set to off, the camera will be able to "see" infrared light, e.g. at night, thus making the image clearer. The image is shown in black & white when the IR cut filter is off. Set to **Auto** to automatically turn the filter off when the available visible light falls below the minimum requirement.
- <span id="page-11-1"></span>• **Shortcuts** - These buttons can be configured to provide direct access to various built-in auxiliary commands provided by the PTZ driver. See **Advanced - Ctrl Panel** [on page 26](#page-25-2).

### **Pan/Tilt/Zoom Control Queue**

This means that the time the user is in control of the PTZ settings is limited and that a queue of users has been set up. Use the buttons to request or release control of the Pan/Tilt/Zoom controllers.

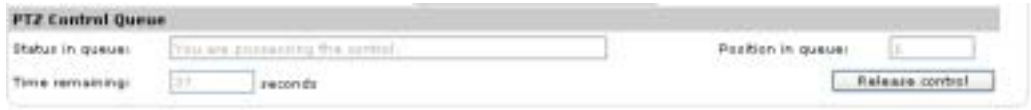

The Pan/Tilt/Zoom Control Queue is set up by the administrator under: **Dome Configuration > Control Queue > PTZ Control Queue**.

For more information on using Pan/Tilt/Zoom controls, please see [page 10](#page-9-0)

# <span id="page-12-0"></span>**Video Streams**

The AXIS 231D/232D provides several different image and video stream formats. The type to use depends on your requirements and on the properties of your network.

The Live View page in the AXIS 231D/232D provides access to Motion JPEG and MPEG-4 video streams, as well as to single JPEG images. Other applications and clients can also access these video streams/images directly, without going via the Live View page.

## <span id="page-12-1"></span>**Stream Types**

### <span id="page-12-4"></span>**Motion JPEG**

This format uses standard JPEG still images in the video stream. These images are then displayed and updated at a rate sufficient to create a stream that shows constantly updated motion.

The Motion JPEG stream uses considerable amounts of bandwidth, but also provides excellent image quality and access to each and every individual image contained in the stream.

Note also that multiple clients accessing Motion JPEG streams can use different image settings.

### <span id="page-12-5"></span>**MPEG-4**

This is a video compression standard that makes good use of bandwidth, and which can provide high quality video streams at less than 1 Mbit/s.

- **Notes: MPEG-4 is licensed technology. The AXIS 231D/232D includes one viewing client license. Installing additional unlicensed copies of the viewing client is prohibited. To purchase additional licenses, contact your Axis reseller.**
	- **All clients viewing the MPEG-4 stream must use the same image settings.**

The MPEG-4 standard provides scope for a large range of different coding tools for use by various applications in different situations, and the AXIS 231D/232D provides certain subsets of these tools. These are represented as **Video object types**, which are selected for use with different viewing clients. The supported video object types are:

- **Simple** sets the coding type to H.263, as used by e.g. QuickTime™.
- **Advanced Simple** sets the coding type to MPEG-4 Part 2, as used by AMC (AXIS Media Control)

<span id="page-12-6"></span><span id="page-12-3"></span><span id="page-12-2"></span>When using MPEG-4 it is also possible to control the bit rate, which in turn allows the amount of bandwidth usage to be controlled. CBR (Constant Bit Rate) is used to achieve a specific bit rate by varying the quality of the MPEG-4 stream. When using VBR (Variable Bit Rate), the quality of the video stream is kept as constant as possible, at the cost of a varying bit rate.

## <span id="page-13-2"></span><span id="page-13-0"></span>**MPEG-4 protocols and communication methods**

To deliver live streaming video over IP networks, various combinations of transport protocols and broadcast methods are employed.

- <span id="page-13-4"></span>• RTP (Realtime Transport Protocol) is a protocol that allows programs to manage the real-time transmission of multimedia data, via unicast or multicast.
- <span id="page-13-5"></span>• RTSP (Real Time Streaming Protocol) serves as a control protocol, to negotiate which transport protocol to use for the stream. RTSP is thus used by a viewing client to start a unicast session, see below.
- <span id="page-13-7"></span>• UDP (User Datagram Protocol) is a communications protocol that offers limited service for exchanging data in a network that uses the Internet Protocol (IP). UDP is an alternative to the Transmission Control Protocol (TCP). The advantage of UDP is that it is not required to deliver all data and may drop network packets when there is e.g. network congestion. This is suitable for live video, as there is no point in re-transmitting old information that will not be displayed anyway.
- <span id="page-13-8"></span>• Unicasting is communication between a single sender and a single receiver over a network. This means that the video stream goes independently to each user, and each user gets their own stream. A benefit of unicasting is that if one stream fails, it only affects one user.
- <span id="page-13-3"></span>• Multicast is bandwidth-conserving technology that reduces bandwidth usage by simultaneously delivering a single stream of information to multiple network recipients. This technology is used primarily on delimited networks (intranets), as each user needs an uninterrupted data flow and should not rely on network routers.

## <span id="page-13-6"></span><span id="page-13-1"></span>**How to stream MPEG-4**

Deciding on the combination of protocols and methods to use depends on your viewing requirements, and on the properties of your network.

### **RTP+RTSP**

This method (actually RTP over UDP and RTSP over TCP) should be your first consideration for live video, especially when it is important to always have an up-to-date video stream, even if some images do get dropped. This can be configured as multicast or unicast.

Multicasting provides the most efficient usage of bandwidth, especially when there are large numbers of clients viewing simultaneously. Note however, that a multicast broadcast cannot pass a network router unless the router is configured to allow this. It is thus not possible to multicast over e.g. the Internet.

Unicasting should be used for video-on-demand broadcasting. However, if more and more unicast clients connect simultaneously, the server will at some point become overloaded. There is also a maximum of 20 simultaneous viewers to be considered.

### **RTP/RTSP**

This unicast method is RTP tunneled over RTSP. This can be used to exploit the fact that it is relatively simple to configure firewalls to allow RTSP traffic.

### **RTP/RTSP/HTTP or RTP/RTSP/HTTPS**

These two methods can also be used to traverse firewalls. Firewalls are commonly configured to allow the HTTP protocol, thus allowing RTP to be tunneled.

## <span id="page-14-3"></span><span id="page-14-0"></span>**The AXIS Media Control**

The recommended method of accessing live video (MPEG-4 and/or Motion JPEG) from the AXIS 231D/232D is to use the AXIS Media Control (AMC) in Microsoft Internet Explorer for Windows. This ActiveX component is automatically installed on first use, after which it can be configured by opening the AMC Control Panel applet from the Windows Control Panel. Alternatively, right-click the video image in Internet Explorer.

## <span id="page-14-2"></span><span id="page-14-1"></span>**Other methods of accessing the video stream**

Video/images from the AXIS 231D/232D can also be accessed in the following ways:

- If supported by the client, the AXIS 231D/232D can use Motion JPEG server push to display video. This option maintains an open HTTP connection to the browser and sends data as and when required, for as long as required.
- As single JPEG images in a browser. Enter e.g. the path: http://<ip address>/axis-cgi/jpg/image.cgi?resolution=CIF
- Windows Media Player. This requires AMC and the MPEG-4 decoder to be installed. The paths that can be used are listed below, in the order of preference.
	- Unicast via RTP: axrtpu://<ip address>/mpeg4/media.amp
	- Unicast via RTSP: axrtsp://<ip address>/mpeg4/media.amp
	- Unicast via RTSP, tunneled via HTTP: axrtsphttp://<ip address>/mpeg4/media.amp
	- Unicast via RTSP, tunneled via HTTPS: axrtsphttps://<ip address>/mpeg4/media.amp
	- Multicast: axrtpm://<ip address>/mpeg4/media.amp

### **16 AXIS 231D/232D - Video Streams**

### <span id="page-15-0"></span>**Other MPEG-4 clients**

Although it may be possible to use other clients to view the MPEG-4 stream, this is not guaranteed by Axis.

For some other clients, e.g. QuickTime™ the Video Object Type must be set to *Simple*. It may also be necessary to adjust the advanced MPEG-4 settings.

To assess the video stream from e.g. QuickTime™ the following path can be used:

rtsp://<ip address>/mpeg4/1/media.amp

This path is for all supported methods, and the client will negotiate with the network camera to determine exactly which transport protocol to use.

# <span id="page-16-0"></span>**Configuring the Network Dome Camera**

<span id="page-16-3"></span>This section describes how to configure the AXIS 231D/232D and is intended for the product **Administrator** who has unrestricted access to all Setup tools and **Operator** who has access to Video & Image, Live View Config and Event Configuration. See the section on *Security*[, on page 34](#page-33-2) for more information on user access control.

The AXIS 231D/232D is configured under **Setup** from a standard browser.

## <span id="page-16-1"></span>**Accessing the Setup Tools**

Follow the instructions below to access the Setup Tools from a Web browser.

1. Start the Web browser and enter the IP address or domain name of the AXIS 231D/232D in the location/address field.

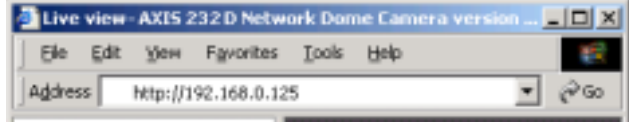

<span id="page-16-4"></span>2. The **Live View** page is now displayed. Click **Setup** to display the **Setup** tools.

## <span id="page-16-2"></span>**Overview of the Setup Tools**

<span id="page-16-5"></span>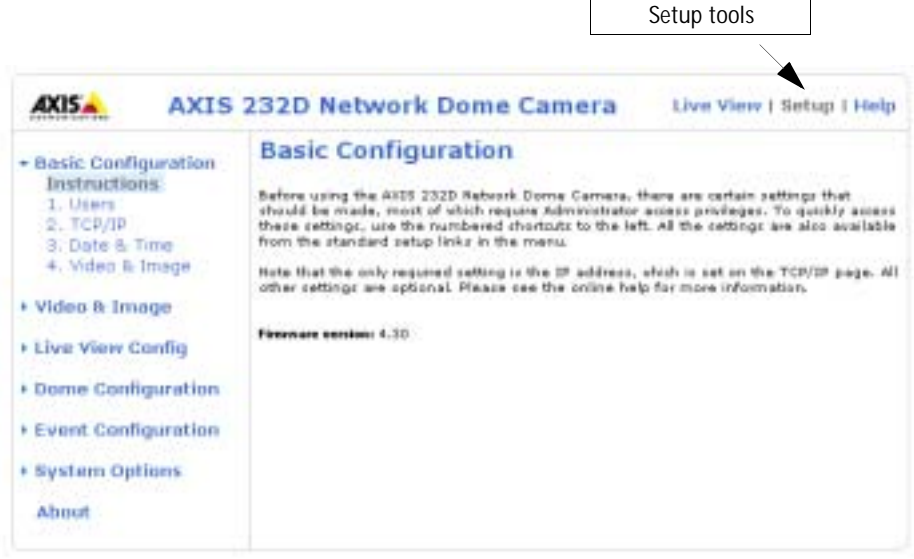

## <span id="page-17-0"></span>**Video & Image Settings**

The following descriptions offer examples of the available features in the AXIS 231D/232D. For details of each setting, please refer to the online help files which are available from each page. Click  $\bullet$  to access the help files.

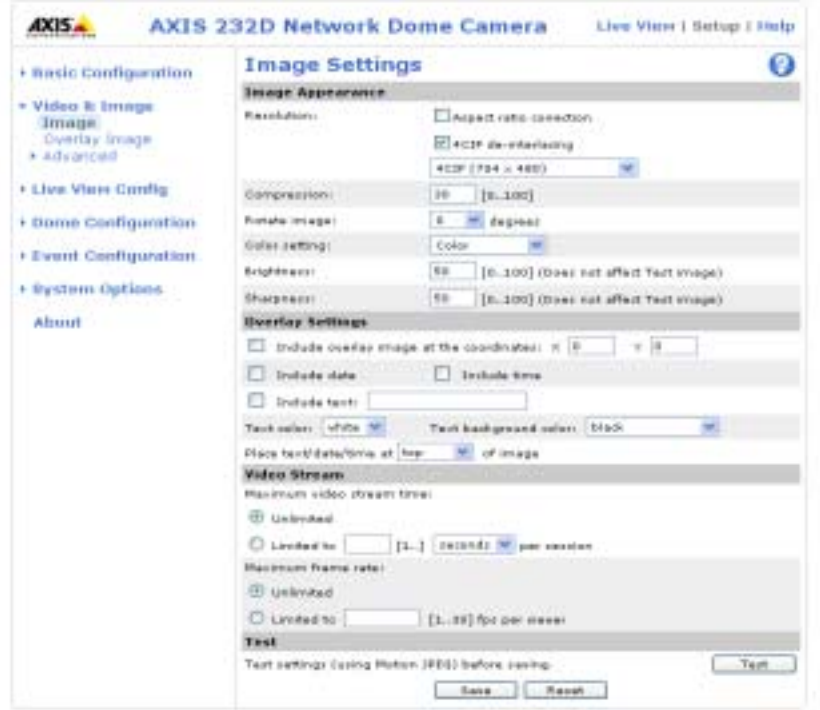

### **Image Settings**

To optimize the video images according to your requirements, modify the following settings under **Image Appearance**. Each setting is described in the online help files

All configuration of images and overlays will affect the performance of the network camera, depending on the usage and the available bandwidth.

- High resolution generates larger files
- Lower compression improves image quality, but generates larger files
- Black & White uses less bandwidth than Color
- Rotating the image 90 or 270 degrees will lower the maximum frame rate

See also the specifications for frame rates and bandwidth in *[General performance](#page-53-2)  [considerations](#page-53-2)*, on page 54.

## <span id="page-18-2"></span>**Overlay Settings**

Use these settings to include a) an image as an overlay, and/or b) the date and time, along with text of your own.

Text overlays are all included on one line at the top or bottom of the video image. Image overlays can be placed anywhere in the video image.

To upload an overlay image, see below.

## AXIS. **AXIS 232D Network Dome Camera** Live View 1 Britag 1 Hold HALLMARK O Date & Time image **Overlay**  $000$ detailed

## <span id="page-18-3"></span>**Video Stream**

The **Maximum video stream time**

can be set as *Unlimited*, or a

**maximum stream time** per session in seconds, minutes or hours can be defined. When the set time has expired, a new stream can be started by refreshing the page in the Web browser. Note that the maximum video stream time does not apply to clients connecting via multicast.

<span id="page-18-0"></span>To avoid bandwidth problems on the network, the **frame rate** allowed to each viewer can also be limited. Select either *Unlimited* or define a maximum frame rate per viewer.

For a preview of the image and overlay settings before saving, click **Test**. When you are satisfied with the settings, click **Save**.

## <span id="page-18-1"></span>**Overlay Image Settings**

An overlay image is an image included in the **Live View**. This might, for example, be your own company logo. Follow these instructions to upload and use an overlay image:

- 1. Go to **Setup > Video & Image > Overlay Image.**
- 2. To upload the file (a logo or image) to the AXIS 231D/232D, click the **Browse** button and locate it on your computer or server.
- 3. Click the **Upload** button and follow the on-screen instructions.
- 4. The image is now available in the **Use overlay image** drop-down list.
- 5. Click **Save.**
- 6. Go to **Setup > Video & Image** and modify the parameters under **Overlay Settings**.

### **Overlay image requirements:**

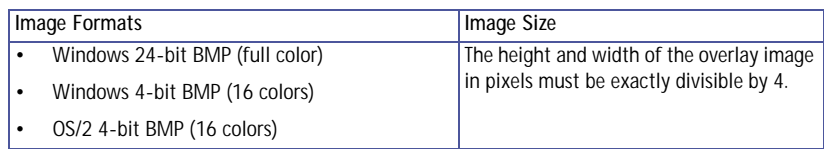

### **Overlay image limitations:**

- If the image overlay and text overlay are larger than the video image, no overlay will be displayed. When also using a text overlay, this will occupy 16 pixels in height and as many in width as the video image. Please consider this when configuring the overlay image.
- If the overlay is initially positioned so that part of it is outside the video image, it will be relocated so that it appears over the video image, i.e. the entire image is always displayed.
- The maximum overlay image size supported by the AXIS 231D/232D is the same as the maximum image resolution. See Technical Specifications, on page 46.

Please use the online help files  $\bigcirc$  for more information.

## **Advanced**

**Advanced Camera Settings -**To optimize the lighting settings according to your requirements, modify the following settings under **Lighting Conditions**:

- <span id="page-19-3"></span>• White balance - the white balancing system in the AXIS 231D/232D can automatically detect white in the image and intelligently use this as a reference for other colors.
- Exposure control this setting is used to adapt to the amount/type of light being used. **Allow slow shutter** can be enabled/disabled when the exposure control is set to Automatic.
- <span id="page-19-2"></span><span id="page-19-1"></span>• IR cut filter (AXIS 232D only)- when the IR cut filter is set to OFF, the camera will be able to 'see' infrared light, e.g. at night, thus making the image clearer. The image is shown in black & white when the IR cut filter is off. **Note:** If set to Auto, the camera will automatically switch between IR cut filter ON and OFF, according to the current lighting conditions. This is only possible when the iris is set to Auto Iris, and the exposure control is set to Automatic.
- <span id="page-19-0"></span>• Backlight compensation - this setting is used to make the subject appear clearer. against e.g. a bright background.

### **Image Settings**

- Auto focus enabled (default setting).
- Sensitivity sets the speed of the auto focus. **High** is used when focusing on objects that move frequently. **Low** improves the stability of the focus.

**Note:** In certain situations, the white balancing system will not operate effectively. Problems may occur if the image contains no white color at all, or if the dominant color is not white. In these circumstances, the white balance may incorrectly be based on another visible color in the image, and colors may become distorted. A pale background picture with reddish or blue foreground objects is very symptomatic of this condition. In such cases it is recommended that a fixed white balance setting is selected.

Please use the online help files  $\bigodot$  for more information.

## <span id="page-20-0"></span>**MPEG-4 Settings**

Tools for adjusting the MPEG-4 settings and for controlling the video bit rate.

The MPEG-4 standard provides many different coding tools for various applications in different situations. As most MPEG-4 clients do not support all of these tools, it is usual to instead define and use subsets for different clients or groups of clients. These settings allow you to define the type of viewing client to use.

Adjusting the maximum bit rate and setting it to variable or constant is a good way of controlling the bandwidth used by the MPEG-4 video stream.

For more information on these advanced settings, please see the online help files

# <span id="page-21-0"></span>**Live View Config**

### <span id="page-21-1"></span>**Layout**

These are the tools for deciding the layout of the Live View page.

The layout can be set in 3 ways:

- Use Axis look the layout is unchanged.
- Use custom settings modify the default page with your own colors, images etc. Click the **Configure** button and see the **Custom Settings** page.
- Own Home Page Upload and use your own custom made page as the default web page. Click the **Configure** button and see the following page.

The other settings on this page concern which additional features to include, such as buttons and links. See [page 23](#page-22-1) for more information.

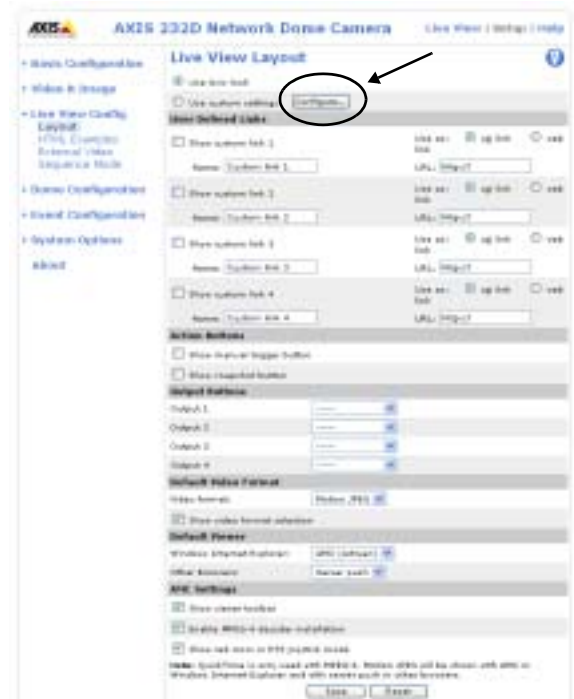

### **Customizing the default page**

<span id="page-21-2"></span>The appearance of the default AXIS 231D/232D Live View page can be customized to suit your own requirements, or you can upload and use your own home page. To upload your own files, click the **Upload/Remove** button under **Custom Settings** and follow the **Upload Own Web Files** 

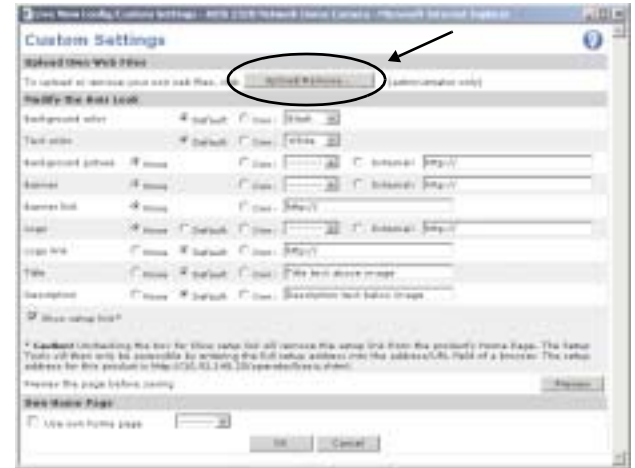

instructions.

<span id="page-22-5"></span>**Upload Own Web Files** - Your own web files, background picture, color etc. must first be uploaded to the AXIS 231D/232D in order to be available for selection in the **Custom Settings** dialog. Once uploaded, the files are shown in the drop-down list.

- 1. Enter the path to the file, e.g. a file located on your workstation or click the **Browse** button.
- 2. Select the **User level** for the uploaded file. Setting the user access level means that you have complete control over which pages can be viewed by which users.
- 3. When the path is shown correctly in the text field, click the **Upload** button.

All uploaded files are shown in the drop-down lists in the lower section of the page. To remove a file, check the box provided next to it and then click the **Remove** button.

**Modify the Axis Look -** In this area of the Custom Settings dialog you can use your uploaded files, choose colors and include logos and banners. Click the radio button Own: and select the file from the drop-down list.

To use an external file located somewhere other than in the AXIS 231D/232D, click the radio button **External:** and enter the URL.

<span id="page-22-4"></span>**Own Home Page-** To use a previously uploaded web page as the default page, check the box **Use own home page** and select the page from the drop-down list.

## <span id="page-22-1"></span><span id="page-22-0"></span>**User Defined Links**

User defined links can be CGI links or web links. Once configured, the link(s) will appear on the **Live View** page.

To set up a **web link**, select the **Use as web link** radio button, enter a descriptive name and enter the URL in the provided field. Click **Save** and the link will appear on the **Live View** page.

<span id="page-22-6"></span><span id="page-22-2"></span>User defined **CGI links** can be used to issue HTTP API requests, e.g. PTZ commands.

Example:

- 1. Check **Show Custom Link 1**
- 2. Enter a descriptive name, e.g. CAM START.
- 3. Select the **Use as cgi link** radio button and enter the cgi link in the field: http://192.168.0.125/axis-cgi/com/ptz.cgi?continuouspantiltmove=30,-30
- 4. Check **Show Custom Link 2.**
- 5. Enter a descriptive name, e.g. CAM STOP.

<span id="page-22-3"></span>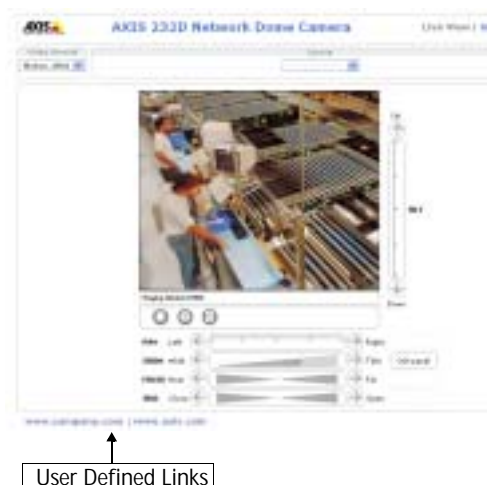

- 6. Select the **Use as cgi link** radio button and enter the cgi link in the field: http://192.168.0.125/axis-cgi/com/ptz.cgi?continuouspantiltmove=0,0
- 7. These links will appear in the web interface and can be used to control the dome camera.

Please use the online help files  $\bigodot$  for more information.

For more information on the Axis HTTP API, see the Support / Developer pages on the Axis Web site at http://www.axis.com. See also the section on PTZ, on page 37.

### <span id="page-23-0"></span>**Action Buttons**

These buttons can be used to manually trigger and stop an event from the Live View page. See *Event Servers*, on page 32. The snapshot button allows you to take a snapshot of the video stream and save it to a computer.

### <span id="page-23-4"></span>**Output Buttons**

These buttons are used to control the outputs on the AXIS 231D/232D and thus the equipment connected to them, e.g. to switch a light on or off:

- <span id="page-23-5"></span><span id="page-23-1"></span>• The Pulse button activates the port for a defined period
- Active/Inactive displays 2 buttons, one for each action (on/off)

### <span id="page-23-3"></span>**Default Video Format**

Select the default format to use on the Live View page. Checking the box for Show video format selection displays a drop-down list on the Live View page allowing you to temporarily change the format.

### <span id="page-23-2"></span>**Default Viewer**

When using **Microsoft Internet Explorer (IE)** in Windows, select your preferred method of viewing moving images. The options are:

- **AMC(ActiveX)** This is the best choice for fast image updating in Internet Explorer, but might not be possible on computers that have restriction on the installation of additional software.
- **QuickTime** For use with MPEG-4 only, select this to use the QuickTime plug-in for Microsoft Internet Explorer.
- **Java applet** This alternative uses a Java applet to update the images in the browser.
- **Still Image**  Displays still images only. Hit the **Refresh** button in your browser to view a new image.

When using any other browser than Internet Explorer, select the appropriate method from the drop-down list for viewing images. The available options are similar to Internet Explorer except for **Server Push.** With this method, the camera maintains and controls an open HTTP connection to the browser and sends data as and when required for as long as required.

Please see the online help  $\bigcap$  for more information.

## <span id="page-24-3"></span><span id="page-24-0"></span>**HTML Examples**

You can add live video from your AXIS 231D/232D to your own web site. The video server can send Motion-JPEG or MPEG-4 images to up to 20 simultaneous connections, although an administrator can restrict this to fewer. This does not affect or include the number of multicast viewers.

By choosing the video format from the drop-down list, a new dialog appears where you enter the **Image Type**, **Image size** and other settings to suit your web page and click **Update.**

## <span id="page-24-1"></span>**External Video**

An external video source is a source originating from another Axis device on the network. The images from these sources can be displayed just as if they were produced by the AXIS 232D.

The External Video Source list shows all of the external video sources currently configured. The information displayed is the source's name and the path to the video stream. Up to 20 external video sources can be configured.

To add a new video source, click the **Add** button. This opens the External Video Source Setup dialog, which is used to make all the necessary settings.

## <span id="page-24-4"></span><span id="page-24-2"></span>**Sequence Mode**

The Live View page can be configured to rotate through the selected preset positions, in a set order or randomly.

Select the desired **PTZ preset** positions and enter the time in seconds to display each position (up to 59 minutes). Click **Save**.

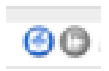

The Sequence buttons will appear on the Live View page to enable the viewer to start and stop the sequence mode.

## <span id="page-25-1"></span><span id="page-25-0"></span>**Dome Configuration**

### <span id="page-25-3"></span>**Preset Positions**

A preset position is a pre-defined camera view than can be used to quickly move the camera to a specific location.

From **Preset Position Setup**, use the Pan, Tilt and Zoom (PTZ) controls to steer the camera to the required position. When satisfied with the camera's position, enter a descriptive name and click on **Add**. The camera position, iris and focus settings are then saved as a preset position.

The position can be assumed at any time, by selecting the preset's name from the Preset positions drop-down list. Preset positions can be used in a **Sequence mode**  (Live View Config>Sequence mode) and **Event Types** (Event Configuration>Event Types)

One position can be set as the **Home** position, which is readily accessible by clicking on the **Home** button in both the Preset Position Setup window and the Live View window.

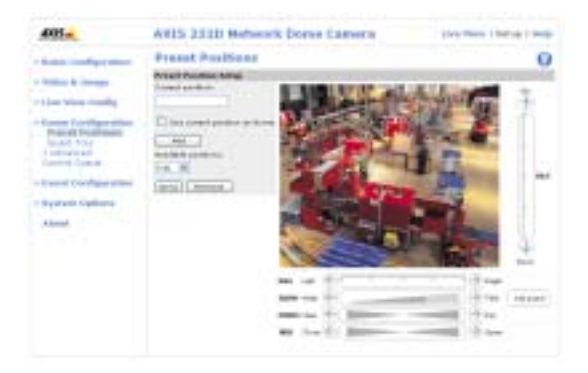

## <span id="page-25-4"></span>**Guard Tour**

A guard tour moves between chosen **Preset Positions**, one-by-one, in a pre-determined order or randomly, and for configurable time periods. Unlike the **Sequence Mode**, which is a viewing application under **Live View Config** (see [page 25\)](#page-24-2), the guard tour sequence will keep running after the user has logged off or closed the Web browser.

## <span id="page-25-2"></span>**Advanced**

**Limits** - Define the pan, tilt, zoom and focus limits for the AXIS 231D/232D. Movements to the left and right, up and down can be restricted to narrow the area under surveillance. The near focus limit can be set to avoid focusing on objects too close to the camera.

**Note:** Once a limit has been saved, this position can not be exceeded by the dome camera unless the values have been reset and saved to a greater value first (i.e. reset the default values of the mechanical restrictions).

**Move speed** sets the speed of the camera's Pan/Tilt movements. The default setting is maximum speed.

<span id="page-26-1"></span>**Ctrl Panel** - **Panel view Settings** is a list of configured **Shortcut command buttons**. Follow the online help for instructions to configure buttons to provide direct access to various built-in auxiliary commands provided by the PTZ driver and other programmable commands. Shortcut buttons are then displayed on the **ctrl Panel**.

## <span id="page-26-0"></span>**Control Queue**

The administrator can set up a queue for the PTZ controllers. Once set up, the PTZ Control Queue buttons will appear on the Live View page offering one viewer exclusive control for a limited amount of time. Other users will be placed in the queue.

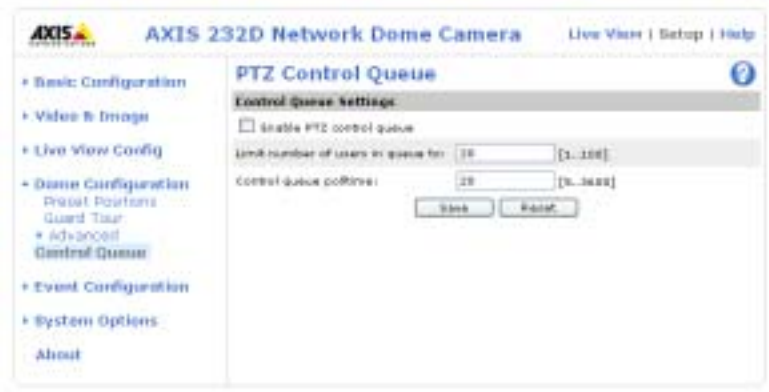

PTZ Control Queue on Live View page

Please see the online help  $\bigcirc$  for more information.

# <span id="page-27-3"></span><span id="page-27-2"></span><span id="page-27-0"></span>**Event Configuration**

This section describes how to configure the AXIS 231D/232D for alarm handling. The AXIS 231D/232D can be configured to perform actions when defined types of events occur.

<span id="page-27-9"></span><span id="page-27-7"></span>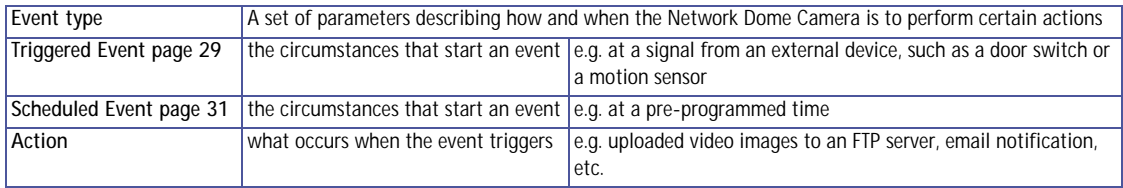

## <span id="page-27-4"></span><span id="page-27-1"></span>**Event Servers**

Event Servers are used for receiving uploaded image files and/or notification messages. To set up Event server connections in your AXIS 231D/232D, go to **Setup > Event Configuration > Event Servers** and enter the required information according to the selected server type.

<span id="page-27-5"></span>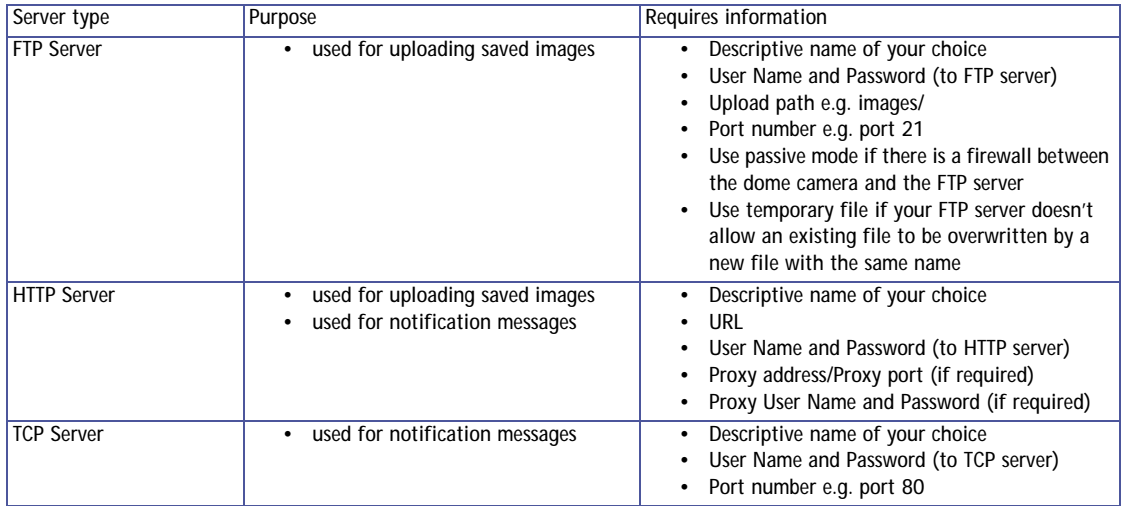

<span id="page-27-8"></span><span id="page-27-6"></span>For details on each setting, please refer to the online help files  $\bullet$  which are available from each web page.

**Note:** Pre-trigger and Post-trigger buffers will be lost if the connection to the event server fails.

When the setup is complete, the connection can be tested by clicking the **Test** button (the connection test will take approximately 10 seconds).

## <span id="page-28-3"></span><span id="page-28-0"></span>**Event Types**

An **Event Type** is a set of parameters describing how and when the Network Dome Camera is to perform certain actions.

**Example:** If a door is opened, and an event has been configured to act on this, the Network Dome Camera can e.g. record and save video images to an FTP server or send a notification email to a pre-configured email address with a pre-configured message. Video images can be sent as an attachment with the email.

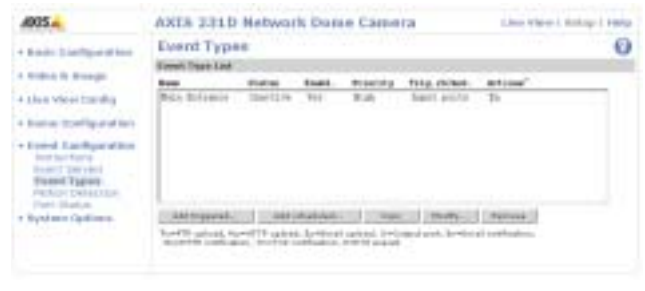

### <span id="page-28-4"></span><span id="page-28-1"></span>**Triggered Event**

A Triggered event can be activated from:

- a switch (doorbell) connected to an input port on the Network Dome Camera
- a Pan/Tilt/Zoom Preset position (see [page 26\)](#page-25-3)
- Motion detection (see [page 32](#page-31-1))
- a manually activated action e.g. from an action button in the web interface
- on restart (reboot) after e.g. power loss

### <span id="page-28-2"></span>**How to set up a triggered event**

This example describes how to set the Network Dome Camera to upload images when the main door is opened:

- 1. Click **Add triggered** on the **Event types** page.
- 2. Enter a descriptive **name** for the event, e.g. Main door.
- 3. Set the **priority** High, Normal or Low (see online help files).
- 4. Set the **Respond to Trigger...** parameters when the event is to be active, e.g. only after office hours
- 5. Select the trigger alternative from the **Triggered by...** drop-down list, e.g. an Input port with a connected sensor if the door is opened.
- 6. Set the **When Triggered...** parameters i.e. set what the Network Dome Camera is to do if the main door is opened e.g. upload images to an FTP server or send an email.
- 7. Click **OK** to save the Event in the Event Types list.

Please use the online help  $\bullet$  for descriptions of each available option. Image file names can be formatted according to specific requirements, such as time/date or type of triggered event. See *File Naming & Date/Time Formats* under *Event Configuration*.

### **30 AXIS 231D/232D - Event Configuration**

#### <span id="page-29-3"></span><span id="page-29-2"></span> **Pre-trigger and Post-trigger buffers**

This function is very useful when checking to see what happened immediately before and after a trigger, e.g. 2 minutes before and after a door has been opened.

Go to **Event Types > Add Triggered... > When Triggered ... and** check the **Upload images** checkbox to expand the web page with the available options.

<span id="page-29-0"></span>**Buffer size** - up to 9 MB buffer. The maximum length of time of the pre-/post-buffer depends on the image size and selected frame rate.

**Include pre-trigger buffer** - images stored internally in the server from the time immediately preceding the trigger. Check the box to enable the pre-trigger buffer, enter the desired length of time and specify the required image frequency.

<span id="page-29-1"></span>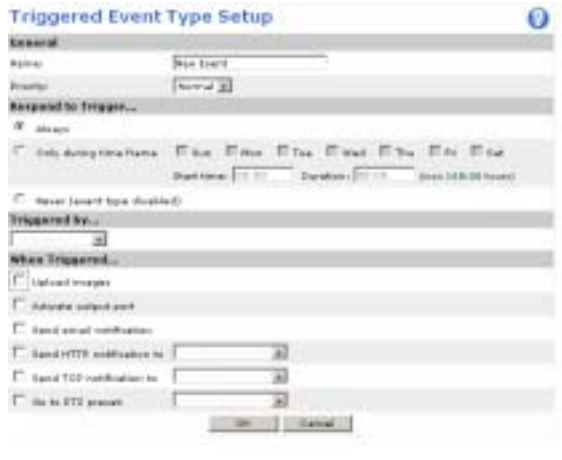

**Include post-trigger buffer** - contains images from the time immediately after the trigger. Configure as for pre-trigger.

**Note:** If the pre- or post-buffer is too large for the internal memory, the frame rate will be reduced and individual images may be missing. If this occurs, an entry will be created in the unit's log file.

**Continue image upload (unbuffered)** - enable the upload of images for a fixed length of time. Specify the length of time for the uploaded recording, in seconds, minutes or hours, or for as long as the trigger is active. Finally, set the desired image frequency to the maximum (the maximum available) or to a specified frame rate. The frame rate will be the best possible, but might not be as high as specified, especially if uploading via a slow connection.

### <span id="page-30-1"></span><span id="page-30-0"></span>**Scheduled Event**

A **Scheduled event** can be activated at pre-set times, in a repeating pattern on selected weekdays.

**How to set up a scheduled event**

This example describes how to set the Network Dome Camera to send an email notification with saved images from at a set time:

- 1. Click **Add scheduled** on the **Event types** page.
- 2. Enter a descriptive **name** for the event, e.g. Scheduled email.
- 3. Set the **priority** (High, Normal or Low).
- 4. Set the **Activation Time** parameters (24h clock) when the event is to be active, e.g. start on Fridays at 18.00 with a duration of 62 hours.
- 5. Set the **When Activated...** parameters i.e. set what the Network Dome Camera is to do at the specified time e.g. send uploaded images to an email address.

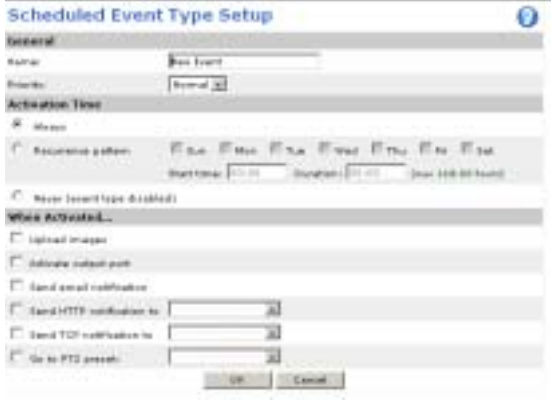

6. Click **OK** to save the Event in the Event Types list.

Please use the online help files  $\bigodot$  for descriptions of each available option.

## <span id="page-31-3"></span><span id="page-31-0"></span>**Motion Detection**

Motion detection is used to generate an alarm whenever movement occurs (or stops) in the video image. A total of 10 Include and/or Exclude windows can be configured.

- **Include** windows target specific areas within the whole video image
- **Exclude** windows define areas within an Include window that should be ignored (areas outside Include windows are automatically ignored)

Once configured, the motion detection windows will appear in a list of available triggers, for triggering events. See **How to set up a triggered event**, [page 29](#page-28-2).

**Note:** Using the motion detection feature may decrease the camera's overall performance.

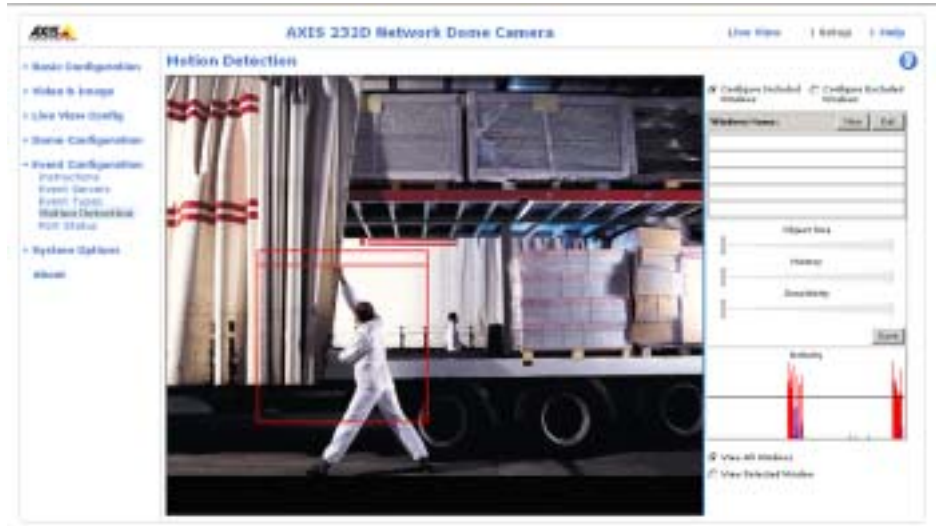

<span id="page-31-1"></span>**Configuring Motion Detection**

- 1. Click **Motion Detection** in the **Event Configuration** menu.
- <span id="page-31-2"></span>2. Click the **Configure Included Windows** radio button.
- 3. Click **New**.
- 4. Enter a descriptive name under **Windows name**.
- 5. Adjust the size (drag the bottom right-hand corner) and position (click on the text at the top and drag to the desired position).
- 6. Adjust the Object size, History and Sensitivity profile sliders (see table below for details). Any detected motion within an active window is then indicated by red peaks in the **Activity** window (the active window has a red frame).
- 7. Click **Save**.

If there are parts of the Include window that you wish to exclude, click the **Configure Excluded Windows** radio button and repeat steps 1-8 above.

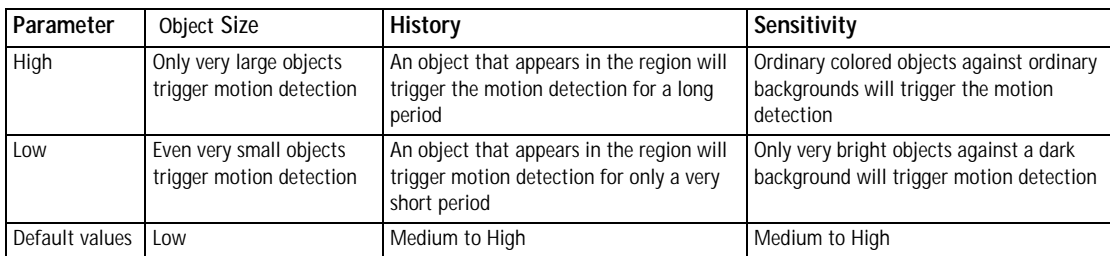

Please use the online help for descriptions of each available option.

**Note:** 

- Avoid triggering on small objects in the image by selecting a high **size** level.
- To trigger motion detection as long as there is activity in the area, select a high **history** level.
- To only detect flashing light, low sensitivity can be selected. In other cases, a high sensitivity level is recommended.
- Motion detection is disabled while the PTZ unit is being used.

## <span id="page-32-1"></span><span id="page-32-0"></span>**Port Status**

Under **Event Configuration > Port Status** there is a list that shows the status for the connected inputs and outputs of the AXIS 231D/232D for the benefit of the Operator who cannot access the System Options section.

**Note:** If the Normal state for a push button (e.g. doorbell) connected to an input is set to **Open circuit -** as long as the button is not pushed, the state is i**nactive**. If the push button is pushed, the state of the input changes to **active**.

# <span id="page-33-7"></span><span id="page-33-0"></span>**System Options**

## <span id="page-33-2"></span><span id="page-33-1"></span>**Security**

User access control is enabled by default, the administrator sets the root password on first access. Other users are authorized with user names and passwords, or the administrator can choose to allow anonymous viewer login to the Live View page, as described below:

**Users** - the user list displays the authorized users and access levels:

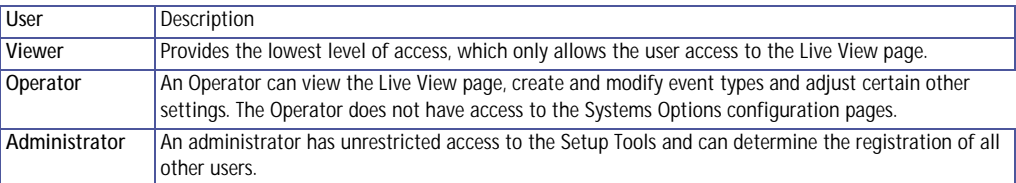

User Settings - check the corresponding checkboxes to enable:

- **Anonymous viewer login** allows any viewer direct access to the Live View page.
- **Anonymous PTZ control login** allows any viewer access to the Pan/Tilt/Zoom controllers on the Live View page.

**Maximum number of simultaneous viewers** -Limiting the number of viewers accessing the server at any one time can be useful if there are limitations on the available bandwidth. The maximum of 20 viewers means that subsequent viewers will not see the video stream, but instead a blank image.

### <span id="page-33-4"></span>**IP Address Filtering**

**Enable IP Address Filtering-** To allow or deny access to the AXIS 231D/232D Network Dome Camera check the box **Enable IP address filtering.** Once enabled, the IP addresses in the list will be allowed or denied access according to the choice made in the drop-down list **Allow/Deny the following IP addresses**.

<span id="page-33-8"></span><span id="page-33-5"></span><span id="page-33-3"></span>The administrator can add up to 256 IP addresses to the list (a single entry can contain multiple IP addresses). The users from these IP addresses need to be specified in the user list with the appropriate access rights (**User**, **Operator** or **Administrator**).

<span id="page-33-6"></span>**Referrals -** to prevent unauthorized sources from including the video stream from the AXIS 231D/232D into external Web pages, check the **Referrals** checkbox and enter the IP address or Host name of the computer that hosts the Web pages with the included video stream. Several IP addresses/host names can be defined and are separated by semicolons(;)

- **Notes:**  If the referrers feature is enabled and you wish to also allow normal access to the Live View page, the product's own IP address or host name must be added to the list of allowed referrers.
	- Restricting referrers has no effect on an MPEG-4 video stream. To restrict an MPEG-4 stream, IP address filtering must be enabled.
	- Restricting referrers is of greatest value when not using IP address filtering. If IP address filtering is used, then the allowed referrers are automatically restricted to those allowed IP addresses.

### <span id="page-34-2"></span>**HTTPS**

For greater security, the AXIS 231D/232D can be configured to use HTTPS (Hypertext Transfer Protocol over SSL (Secure Socket Layer)). That is, all communication that would otherwise go via HTTP will instead go via an encrypted HTTPS connection.

**Certificate** - to use HTTPS for communication with the AXIS 231D/232D, a **Certificate** must be created using one of the following methods:

- A self-signed certificate can be created in the network camera, but this does not guarantee the same level of security as an official certificate.
- An official certificate issued by a CA (Certificate Authority). A CA issues and manages security credentials and public keys for message encryption.
	- 1. Click either **Create self-signed certificate** or **Create Certificate Request** and enter the required information in the provided fields.
	- 2. Click **OK**.
	- 3. **Create self-signed certificate** generates and installs a certificate which will be displayed under **Installed Certificate**. **Create Certificate Request** generates a PEM formatted request which you copy and send to a CA for signing. When the signed certificate is returned, click **Install signed**
	- **certificate...** to install the certificate in the AXIS 231D/232D. 4. Set the **HTTPS Connection Policy** for the administrator, Operator and Viewer to enable HTTPS connection (set to HTTP by default)

Please refer to the home page of your preferred CA for information on where to send the request etc. For more information, please refer to the online help files

## <span id="page-34-1"></span><span id="page-34-0"></span>**Date & Time**

**Current Server Time -** displays the current date and time (24h clock). The time can be displayed in 12h clock format in the Overlay Images (see **Date & Time Format Used in Images**).

<span id="page-34-3"></span>**New Server Time -** Select your time zone from the drop-down list and check the daylight saving time changes, if desired.

<span id="page-35-0"></span>From the **Time Mode** section, select the preferred method to use for setting the time:

- **Synchronize with computer time** sets the time from the clock on your computer.
- **Synchronize with NTP Server** the network camera will obtain the time from an NTP server every 60 minutes. Specify the **NTP server**'s IP address or host name.

**Note:** Note that if using a host name for the NTP server, a DNS server must be configured under **TCP/IP** settings. See **Network > Advanced TCP/IP Settings** below.

• **Set manually** - this option allows you to manually set the time and date.

**Date & Time Format Used in Images -** specify the formats for the date and time (12h or 24h) displayed in the Live View video streams.

Use the predefined formats or use your own custom date and time formats. See **Advanced File Naming & Date/Time Formats in the help files <b>@** for information on how to create your own file formats.

## <span id="page-36-1"></span><span id="page-36-0"></span>**Network - Basic TCP/IP Settings**

**IP Address Configuration-** the IP address of the Network Dome Camera can be set automatically via DHCP, or a fixed IP address can be set manually. DHCP is enabled by default. To use a fixed IP address, you must also enter the correct subnet mask and default router.

- <span id="page-36-2"></span>**Notes:** • DHCP is a protocol for automatic IP address assignment on a network. IP address assignment via DHCP may lead to the situation where the IP address changes and you lose contact. Configure the options for notification of IP address change (under Services) to receive notification from the network camera when the IP address changes.
	- Alternatively, if your DHCP server can update a DNS server, you can access the AXIS 231D/232D by host name which is always the same, regardless of the IP address.

For more information, please refer to the online help files  $\bigcirc$ 

### **Services**

**Options for notification of IP address change -** if the IP Address for the Network Dome Camera is changed e.g. automatically by DHCP, you can choose to be notified of the change. Click **Settings...** and enter the required information.

**AXIS Internet Dynamic DNS Service -** If the AXIS 231D/232D Network Dome Camera has been registered with the Axis Internet Dynamic DNS service and the IP address for the product changes, the service is updated to reflect the change. Check the box to enable/disable automatic updates.

The domain name currently registered at the Axis Internet Dynamic DNS service for your product can at any time be removed. To do this click Settings... and follow the instructions.

For more information, please refer to the online help files

## <span id="page-37-1"></span><span id="page-37-0"></span>**Network - Advanced TCP/IP Settings**

### <span id="page-37-2"></span>**DNS Configuration**

DNS (Domain Name Service) provides the translation of host names to IP addresses on your network.

**Obtain DNS server address via DHCP** - automatically use the DNS server settings provided by the DHCP server. Click the View button to see the current settings.

**Use the following DNS server address** - enter the desired DNS server by specifying the following:

**Domain name** - enter the domain(s) to search for the host name used by the AXIS 231D/232D. Multiple domains can be separated by semicolons (;). The host name is always the first part of a Fully Qualified Domain Name, e.g. **myserver** is the host name in the Fully Qualified Domain Name **myserver.mycompany.com** where mycompany.com is the Domain name.

<span id="page-37-4"></span>**DNS servers** - enter the IP addresses of the primary and secondary DNS servers.

### **NTP Configuration**

Configuring the NTP server can be done automatically or manually. By checking the radio button **Obtain NTP server address via DHCP** the AXIS 231D/232D automatically looks up and uses the NTP server as provided by DHCP.

To specify the server manually, check the radio button **Use the following NTP server address**. Enter the server's IP address or host name. Note that a DNS server must be specified if using a host name.

### <span id="page-37-3"></span>**Host Name Configuration**

The AXIS 231D/232D can be accessed using a host name, instead of an IP address. The host name is usually the same as the assigned DNS Name. It is always the first part of a Fully Qualified Domain Name and is always one word, with no period. For example, myserver is the host name in the Fully Qualified Domain Name myserver.mycompany.com.

The **enable dynamic DNS updates** allows you to alias a dynamic IP address to a static host name, allowing your computer to be more easily accessed from various locations on the Internet. Outside users can always access your server using the associated DNS name regardless of the WAN IP. The DNS server used by the user and/or the DNS server responsible for the domain in use must support RFC2136 and allow updates from the dome camera.

The **TTL (Time To Live)** value determines how long (in seconds) the reply from the DNS server should be remembered when checking that the domain name for the registered IP address is still valid. For more information, please see the online help  $\bigcirc$ 

### **Link-Local Address**

This is enabled by default and assigns the AXIS 231D/232D an additional IP address for use with UPnP™. The AXIS 231D/232D can have both a Link-Local IP and a static/DHCP-supplied IP address at the same time - these will not affect each other.

### <span id="page-38-1"></span><span id="page-38-0"></span>**HTTP**

The default HTTP port number (80) can be changed to any port within the range 1024-65535. This is useful for e.g. simple port mapping.

### <span id="page-38-3"></span>**HTTPS**

If applicable, enter the HTTPS port the AXIS 231D/232D will use. The default setting (443) can be changed to any port within the range 1024-65535. HTTPS is used to provide encrypted web browsing.

### <span id="page-38-2"></span>**NAT traversal**

Use NAT traversal when your AXIS 231D/232D is located on an intranet (LAN) and you wish to make it available from a NAT router. When properly configured all HTTP traffic to an external port in the NAT router will be forwarded to the network camera.

**Enable/Disable** - When enabled, the AXIS 232D will attempt to configure port mapping in a NAT router on your network, using UPnP™.

U**se manually selected NAT router** - Select this option to manually select a NAT router. Enter the IP address for the router in the field provided.

If a router is not manually specified, the AXIS 231D/232D will automatically search for NAT routers on your network. If more than one router is found, the default router will be selected.

**Alternative HTTP port** - Select this option to manually define an external HTTP port. Enter the port number in the field provided. If no port is entered here a port number will automatically be selected when NAT traversal is enabled.

For more information, please see the online help  $\bullet$ 

### **RTSP**

The RTSP protocol allows a connecting client to start an MPEG-4 stream. Enter the RTSP port number to use. The default setting is (554).

### **Network Traffic**

The default setting is **Auto-negotiate** which means that the correct speed is automatically selected. If necessary, you can set the connection speed by selecting it from the drop-down list.

<span id="page-39-4"></span>**Maximum bandwidth** - Specify, in Mbit/s or kbit/s, the maximum bandwidth that the network camera is allowed to use on your network. This is a useful function when connecting your network camera to busy or heavily loaded networks. The default setting is **Unlimited**.

**Note:** When using MPEG-4 as the video format, remember that setting a maximum bandwidth value here may create problems for individual video streams if the maximum value is less than the sum of the bit rates set for the video streams.

For more information, please see the online help  $\bigcirc$ 

## <span id="page-39-3"></span><span id="page-39-0"></span>**SOCKS**

SOCKS is a networking proxy protocol. The AXIS 231D/232D can be configured to use a SOCKS server to reach networks on the other side of a firewall/proxy server. This functionality is useful if the Network Dome Camera is located on a local network behind a firewall, but notifications, uploads, alarms, etc., need to be sent to a destination outside the local network (e.g. to the Internet).

## <span id="page-39-5"></span><span id="page-39-1"></span>**SMTP (email)**

(Simple Mail Transfer Protocol) Enter the host names or addresses for your primary and secondary mail servers in the fields provided to enable event and error email messages from the Network Dome Camera to predefined addresses, via SMTP.

### <span id="page-39-6"></span><span id="page-39-2"></span>**SNMP**

The Simple Network Management Protocol (SNMP) allows remote management of network devices. Depending on the level of security required, select the version of SNMP to use. The three levels of security are:

- SNMP V1 includes no security.
- SNMP V2c uses very simple security. The community name can be specified as a password for read or read/write access to all supported SNMP objects. The community is the the group of network devices using SNMP.
- SNMP V3 provides encryption and secure passwords. HTTPS must be enabled.

## <span id="page-40-11"></span><span id="page-40-0"></span>**UPnP™**

(Universal Plug and Play) The Network Dome Camera includes support for UPnP™ in Windows ME and Windows XP. UPnP™ is enabled by default.

**Note:** UPnP must be installed on your workstation. To do this, open the Control Panel from the **Start Menu** and select **Add/Remove Programs**. Select **Add/Remove Windows Components** and open the **Networking Services** section. Click **Details** and then select **UPnP** as the service to add. Refer to the Windows help files for more information.

## <span id="page-40-9"></span><span id="page-40-6"></span><span id="page-40-5"></span><span id="page-40-1"></span>**RTP (Multicast)/MPEG-4**

These settings are the IP address, port number, and Time-To-Live value to use for the video stream(s) in multicast MPEG-4 format. Only certain IP addresses and port numbers should be used for multicast streams. For more information, please see the online help.

## <span id="page-40-2"></span>**Ports & devices - I/O Ports**

The pinout, interface support and the control and monitoring functions are described in the section on the *[Connection Module](#page-44-1)*, on page 45.

## <span id="page-40-3"></span>**Maintenance**

- <span id="page-40-7"></span>**• Restart -** The unit is restarted without changing any of the settings. Use this method if the unit is not behaving as expected.
- <span id="page-40-8"></span>**• Restore** - The unit is restarted and most current settings are reset to factory default values. The settings that will not be reset are as follows:
	- the boot protocol (DHCP or static)
	- the static IP address
	- the default router
	- the subnet mask
	- the system time
- **Default** The default button should be used with caution. Pressing this will return all of the network camera's settings to the factory default values (including the IP address).

**Dome Status** - Click the Test button to check the camera and dome mechanics for errors. Contact Axis Customer Services if you receive an error message as the result of this test.

<span id="page-40-10"></span>**Upgrade Server** - See *Upgrading the Firmware*, on page 55.

<span id="page-40-4"></span>**Backup** - To take a backup of all of the parameters, and any user-defined scripts, click this button. If necessary, it is then possible to return to a previous configuration if settings are changed and there is unexpected behavior.

**Restore** - click the **Browse** button to locate the saved backup file (see above) and then click the **Restore** button. The settings will be restored to the previous configuration.

**Note: Backup** and **Restore** can only be used on the same unit running the same firmware. This feature is not intended for multi-configurations or for firmware upgrades.

## <span id="page-41-2"></span><span id="page-41-0"></span>**Support**

The **Support Overview** page provides valuable information on troubleshooting and contact information, should you require technical assistance.

**System Overview** - is a quick look over the camera's status and settings. Information that can be found here includes the camera's Firmware version, IP address, Security, Event and Image settings and Recent log items. Many of the captions are also links to the proper **Setup page** to conveniently make adjustments in the camera's settings.

<span id="page-41-1"></span>**Logs & Reports** - when contacting Axis support, please be sure to provide a valid Server Report with your query.

**View Information** - The **Log** report and the **Parameter List** also provide valuable information for troubleshooting and when contacting Axis' support service.

**Configuration:**

**Log Level for Log Files** - from the drop-down list, select the level of information to be added to the Log file

**Log Level for Email -** from the drop-down list, select the level of information to send as email and enter the destination email address.

### <span id="page-42-0"></span>**Advanced**

Scripting is an advanced function that provides the possibility to customize and use scripts. This function is a very powerful tool.

### **Caution!**

Improper use may cause unexpected behavior or even cause loss of contact with the unit. If a script does cause problems, reset the unit to its factory default settings. A backup file may be of use to return the unit to its latest configuration).

**Axis strongly recommends that you do not use this function unless you fully understand the consequences.** Note that Axis support does not provide assistance for problems with customized scripts.

For more information, please visit the Developer pages at www.axis.com/developer

**Plain Config** - this function is for the advanced user with experience of Axis network camera configuration. All parameters can be set and modified from this page. Help is available from the standard help pages.

## <span id="page-42-1"></span>**About**

<span id="page-42-6"></span>**Third Party Software Licenses -** click **View licenses** for a list of the licensed software used in the AXIS 231D/232D Network Dome Camera.

## <span id="page-42-4"></span><span id="page-42-2"></span>**Resetting to Factory Default Settings**

To reset the AXIS 231D/232D to the original default settings, go to the **System Options > Maintenance** web page (described in *[Maintenance](#page-40-3)*, on page 41) or use the control button on the AXIS 231D/232D as described below:

## <span id="page-42-5"></span><span id="page-42-3"></span>**Using the Control Button**

Follow the instructions below to reset the AXIS 231D/232D to factory default settings using the Control Button.

### **44 AXIS 231D/232D - System Options**

- 1. Switch off the AXIS 231D/232D by disconnecting the power.
- 2. Press and hold the Control button while you reconnect the power.
- 3. Keep the Control button pressed until the **Power Indicator** flashes amber (this may take up to 15 seconds).
- 4. Release the Control button.

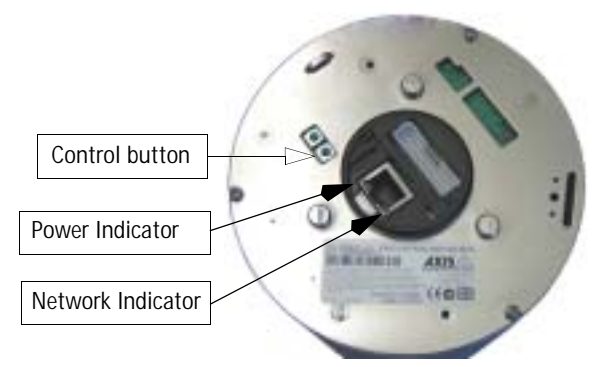

5. When the Power Indicator changes to green (may take up to 1 minute), the process is complete and the AXIS 231D/232D has been reset.

# <span id="page-44-1"></span><span id="page-44-0"></span>**Connection Module**

This section describes the pinout provided by the Connection module consisting of:

<span id="page-44-3"></span>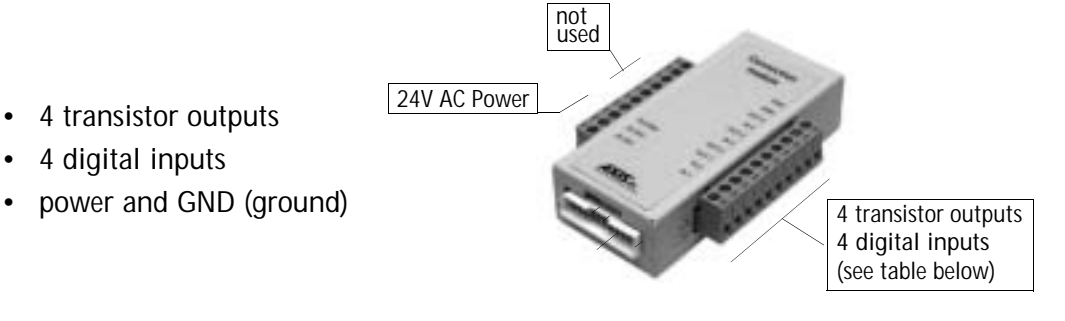

<span id="page-44-2"></span>The inputs/outputs are used in applications for, e.g. event triggering, time lapse recording, alarm notification via email, picture storage to FTP locations.

- **Input** e.g. a doorbell. If the doorbell is pressed, the **state** changes, and the input will be active (shown under **Event Configuration > Port Status**).
- **Output** e.g. an alarm device that can be activated from Output buttons from the **Live View** page or as an action to an **Event Type**. The output will show as **active** (under **Event Configuration > Port Status** if the alarm device is activated.

**Connection Module Pinout**

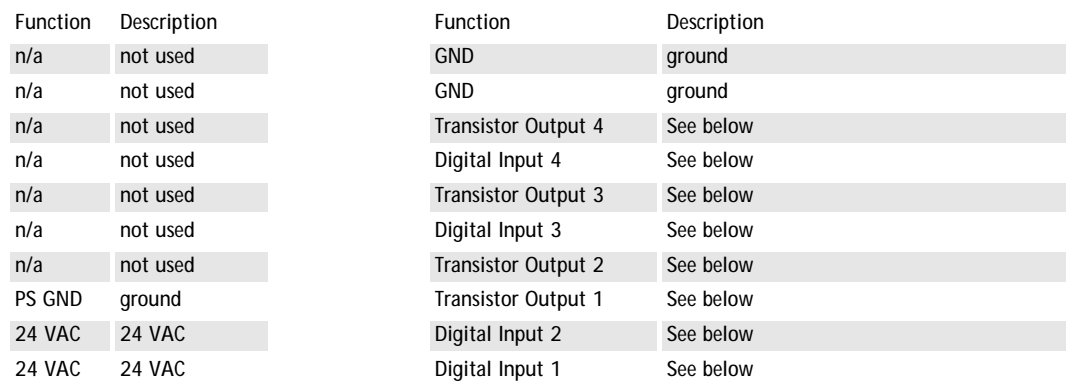

**Digital Input (1-4)**- connect to GND to activate or leave floating (unconnected) to deactivate

**Transistor Output** (1-4)- Max. load 100mA, max. voltage 24V DC. An open-collector NPN transistor with the emitter connected to pin 2 (GND). If used with an external relay, a diode must be connected in parallel with the load for protection against any voltage transients.

- 1. Loosen the corresponding screw on top of the pin (see the table above to determine which pin to use).
- 2. Push the cable into the connector and secure it by fastening the screw.

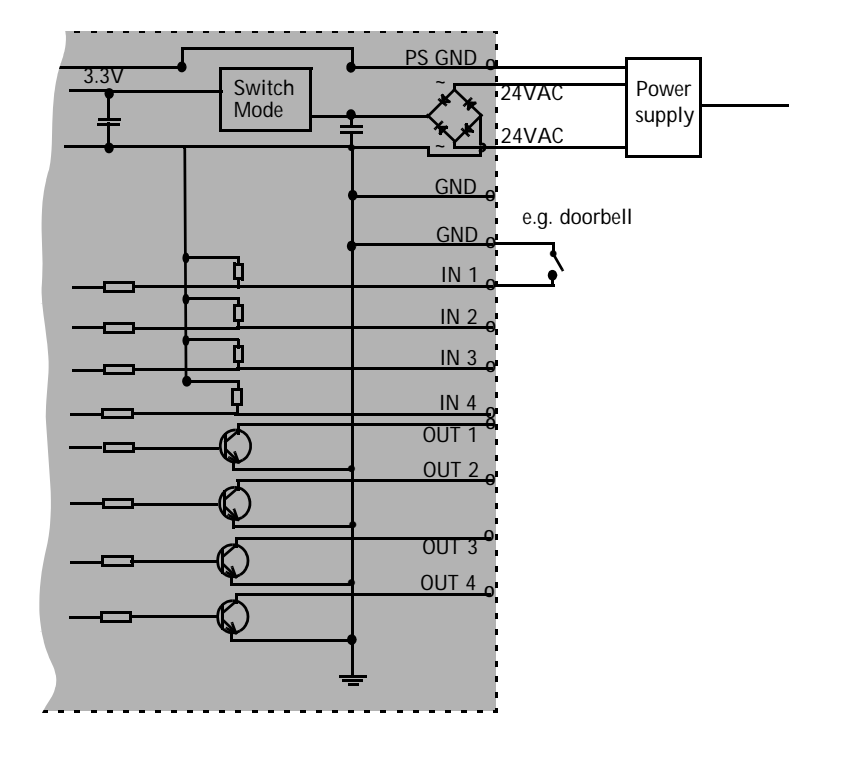

**Schematic Diagram - AXIS 231D/232D I/O connectors and power**

**Note:** Unmarked I/O connectors on the connection module can not be used.

# <span id="page-46-3"></span><span id="page-46-0"></span>**Troubleshooting**

## <span id="page-46-1"></span>**Checking the Firmware**

One of your first actions when troubleshooting a problem should be to check the currently installed firmware version. The latest version may contain a correction that fixes your particular problem. See the support section at **http://www.axis.com/techsup** for information on the latest available firmware version. The current software version in your AXIS 231D/232D is available from the product Web pages under **Setup > Basic Configuration.**

## <span id="page-46-2"></span>**Updating the Firmware**

The firmware is software that determines the functionality of the AXIS 231D/232D. When you upgrade to the latest available firmware from the Axis Web site, your Axis product will receive the latest available functionality. Always read the upgrade instructions and release notes available with each new release, before upgrading the firmware.

New firmware can be uploaded to the AXIS 231D/232D over the network.

- **Note:** Preconfigured and customized settings will be retained for use when the new firmware is running (providing that the features are available in the new firmware) although this is not guaranteed by Axis Communications.
	- 1. Save the firmware file to your computer. The latest version of the AXIS 231D/232D firmware is available free of charge from the Axis Web site at **http://www.axis.com/techsup** or from your local distributor.
	- 2. Go to **Setup > System Options > Maintenance** in the AXIS 231D/232D Web pages.
	- 3. In the **Upgrade Server** section and browse to the desired firmware file on your computer. Click **Upgrade**.

**Notes:** After starting the process, you should always wait at least 20 minutes before restarting the AXIS 231D/232D, even if you suspect the procedure has failed.

Your dealer reserves the right to charge for any repair attributable to faulty updating by the user.

## <span id="page-47-3"></span><span id="page-47-2"></span><span id="page-47-0"></span>**Emergency Recovery Procedure**

If power or the network connection to the AXIS 231D/232D is lost during the upgrade, the process will fail and the unit will become unresponsive. A flashing red Network LED indicates a failed upgrade. To recover the unit, follow the steps below. The serial number is found on the label on the product casing.

1. **Unix/Linux** - From the command line, type the following: arp -s <IP address of AXIS 231D/232D> <Serial number> temp ping -s 408 <IP address of AXIS 231D/232D>

**Windows** - From a command/DOS prompt, type the following: arp -s <IP address of AXIS 231D/232D> <Serial number> ping -l 408 -t <IP address of AXIS 231D/232D>

**Note:** the **ping -l** command is the lower-case letter (L)

- 2. If the unit does not reply within a few seconds, restart it and wait for a reply. Press CTRL+C to stop Ping.
- 3. Open a browser and type in the AXIS 231D/232D's IP address. In the page that appears, use the **Browse** button to select the upgrade file to use, e.g. axis231d.bin or axis232d.bin. Then click the **Load** button to restart the upgrade process.
- 4. After the upgrade has completed (1-10 minutes), the unit will automatically restart and show a steady green on the Power LED and flashing green or amber on the Network LED.
- 5. Reinstall the AXIS 231D/232D.

If the emergency recovery procedure does not get the AXIS 231D/232D up and running again, please contact Axis support at www.axis.com/techsup/

## <span id="page-47-1"></span>**Support**

If you contact Axis Customer Services, please help us help you resolve your problems expediently by providing a server report, log file and a brief description of the problem.

**Server Report** - go to **Setup > System Options > Support Overview**. The server report contains important information about the server and its software, as well as a list of the current parameters.

**Log file** - go to **Setup > System Options > Logs & Reports**. The Log file records events within the unit since the last restart of the system and can prove a useful diagnostic tool for troubleshooting.

## <span id="page-48-0"></span>**Symptoms, Possible Causes and Remedial Actions**

#### **Problems setting the IP address**

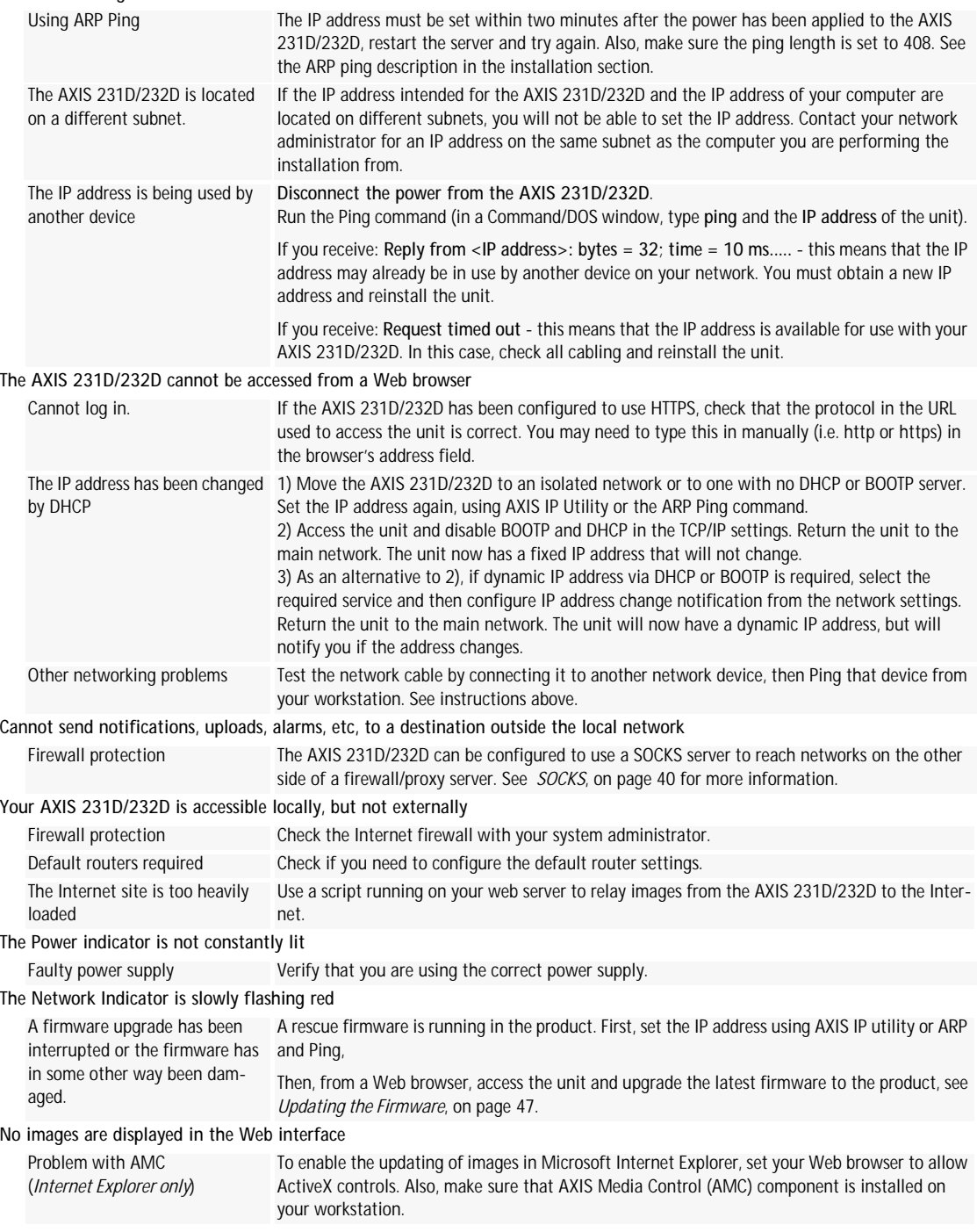

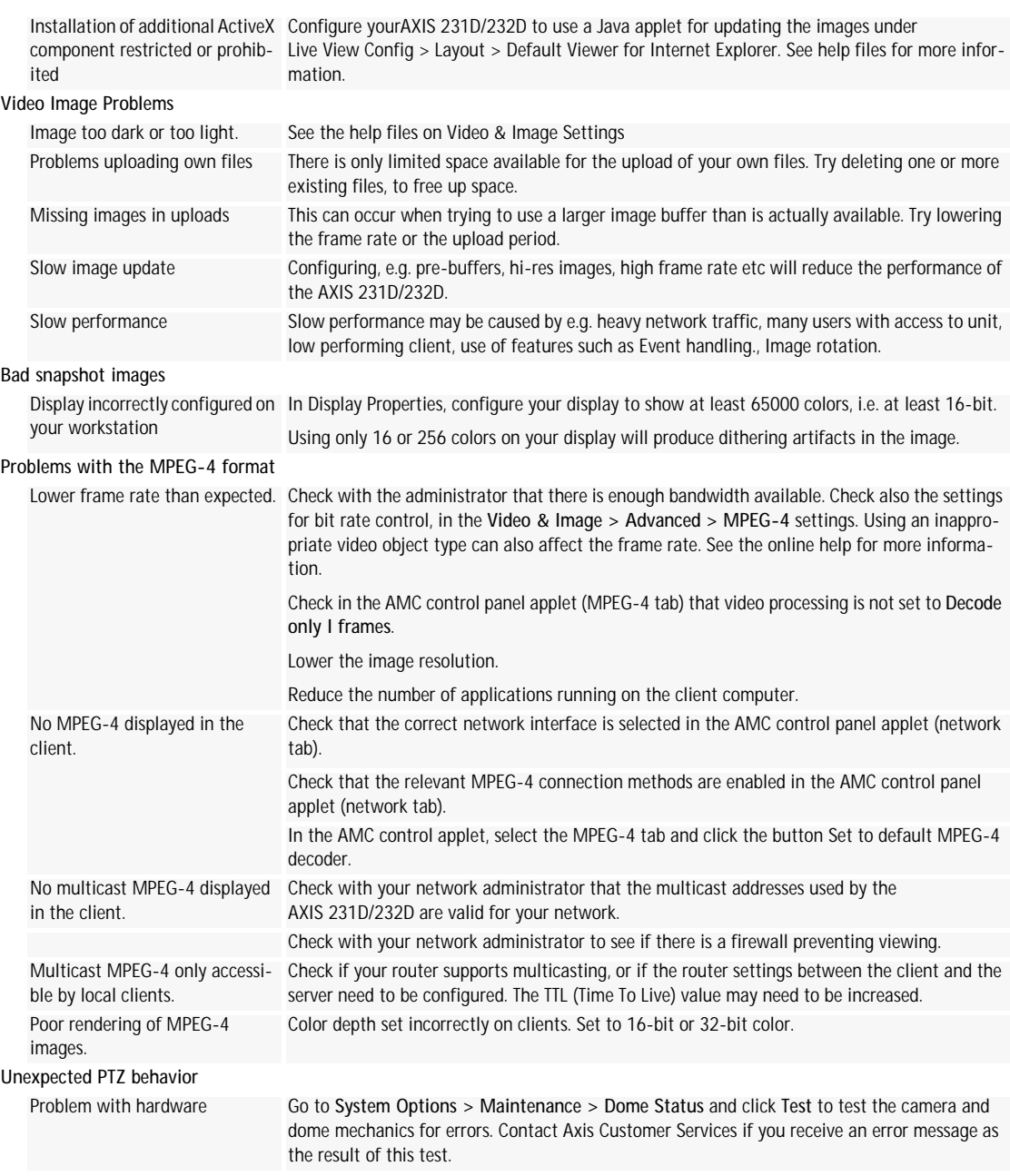

For additional assistance, please contact your reseller or check the product's support pages on the Axis Website at http://www.axis.com/techsup

# <span id="page-50-1"></span><span id="page-50-0"></span>**Technical Specifications**

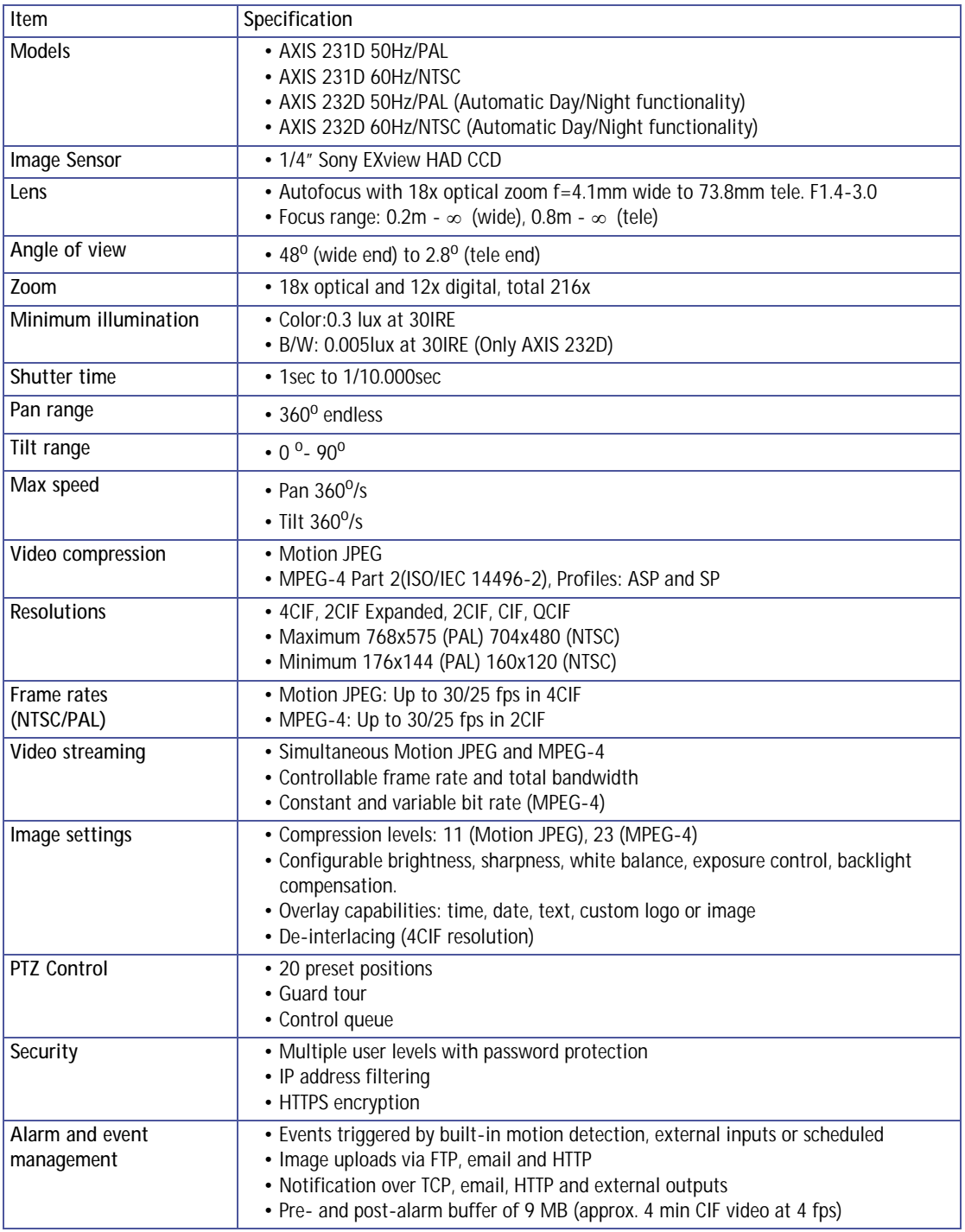

Download from Www.Somanuals.com. All Manuals Search And Download.

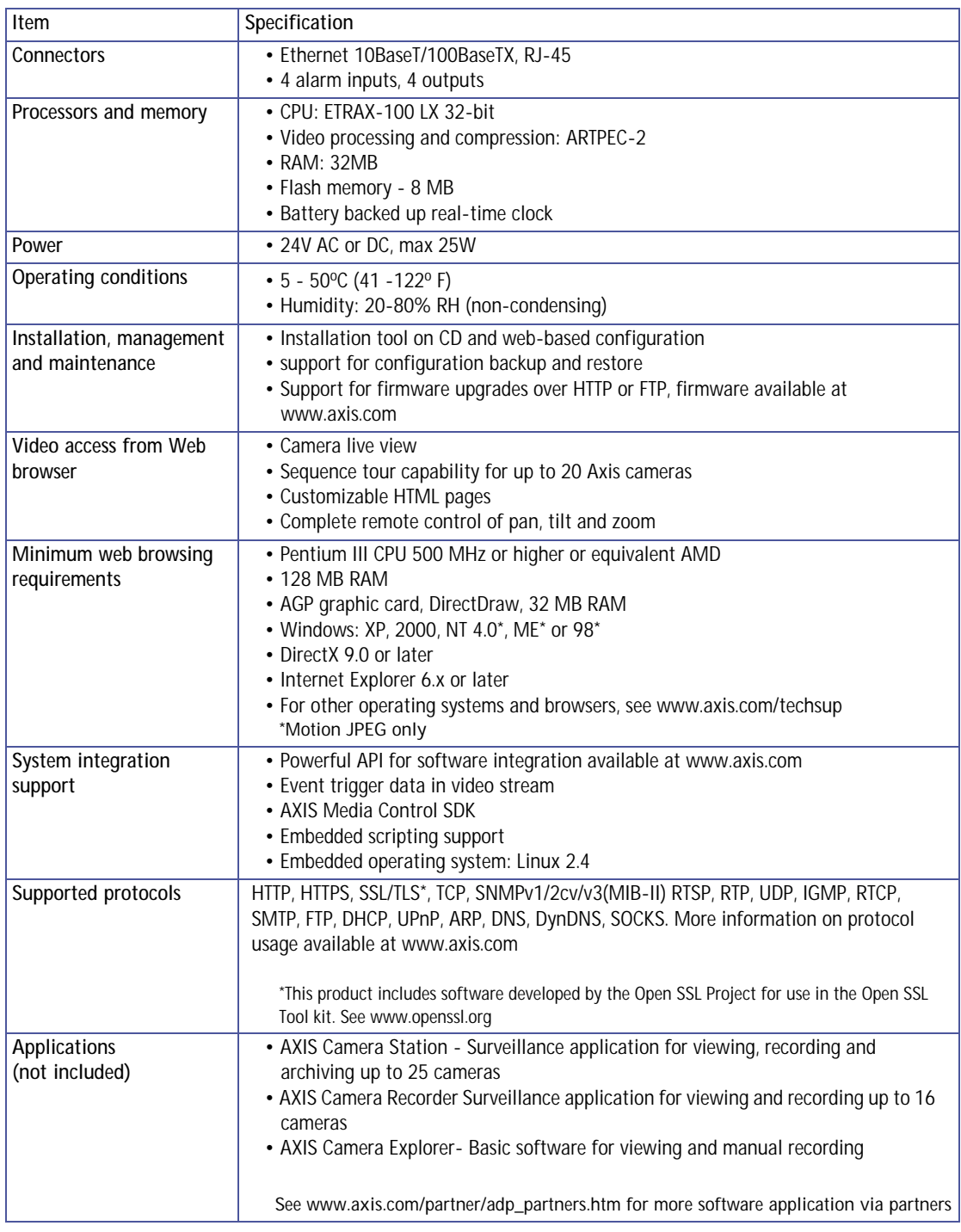

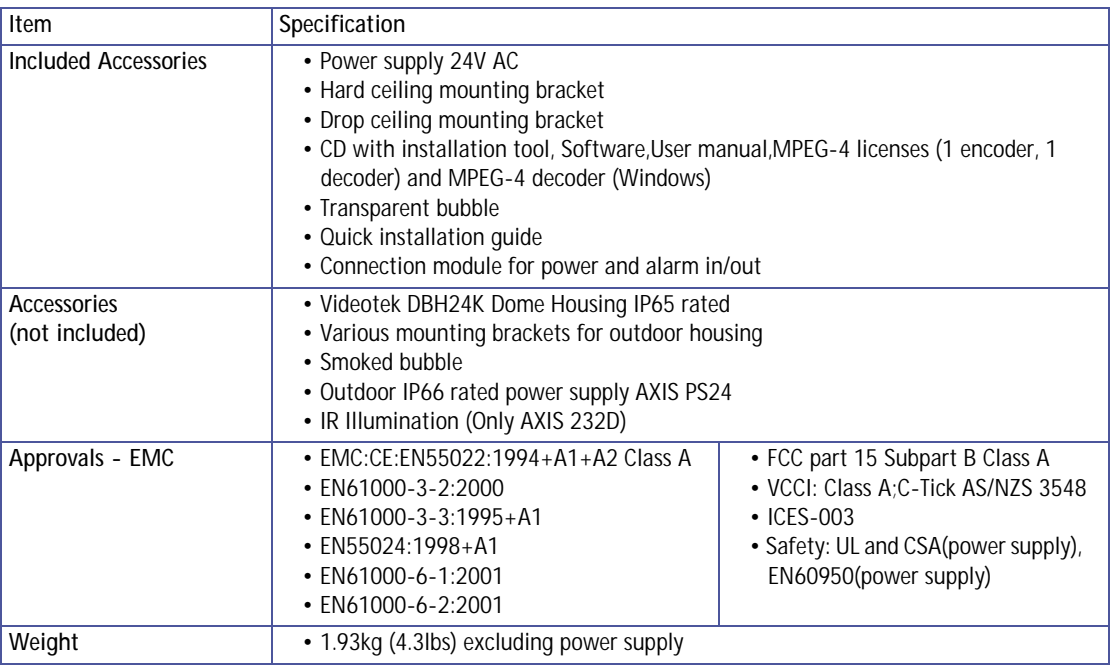

## <span id="page-53-2"></span><span id="page-53-0"></span>**General performance considerations**

When setting up your system, it is important to consider how various settings and situations will affect performance. Some factors affect the amount of bandwidth (the bit rate) required, others can affect the frame rate, and some will affect both. If the load on the CPU reaches its maximum, this will also affect the frame rate.

The following factors are among the most important to consider:

- High image resolutions and/or lower compression levels result in larger images. Bandwidth affected.
- Access by large numbers of Motion JPEG and/or unicast MPEG-4 clients. Bandwidth affected.
- Simultaneous viewing of different streams (resolution, compression, etc.) by different clients. Frame rate and bandwidth affected.
- Accessing both Motion JPEG and MPEG-4 video streams simultaneously. Frame rate and bandwidth affected.
- Heavy usage of event settings affects the CPU load. Frame rate affected.
- Heavy network utilization due to poor infrastructure. Bandwidth affected.
- Viewing on poorly performing client PC's lowers perceived performance. Frame rate affected.

## <span id="page-53-1"></span>**Optimizing your system**

To see the bandwidth and frame rate currently required by the video stream, the AXIS 231D/232D provides a tool that can be used to display these values directly in the video image.

To do this, special format strings are added as part of a text overlay. Simply add **#r** (average frame rate in fps) and/or **#b** (average bandwidth in Kbps) bandwidth in Kbps) to the overlay.

For detailed instructions, please see the online help for **Video & Image > Overlay Settings**, and the help for **File Naming & Date/Time Formats**.

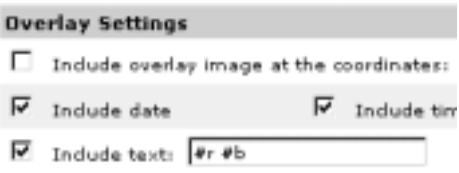

**Important!**

- The figures displayed here are the values as delivered by the server. If other restrictions are currently in force, (e.g. bandwidth limitation) these values might not correspond to those actually received by the client.
- For Motion JPEG, these values will only be accurate as long as no frame rate limit has been specified.

## <span id="page-54-4"></span><span id="page-54-0"></span>**Frame rates - Motion JPEG**

The following test results show the frame rates in frames/second (fps) for Motion JPEG streams from the AXIS 231D/232D, using a compression level of 50%. Note that these values are guidelines only - actual values may vary.

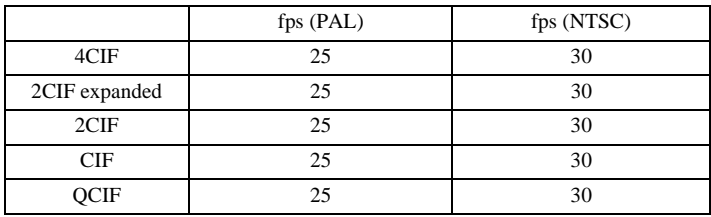

## <span id="page-54-1"></span>**Frame rates - MPEG-4**

The following test results show the frame rates in frames/second (fps) for MPEG-4 streams from the AXIS 231D/232D. Note that these values are guidelines only - actual values may vary.

The MPEG-4 test conditions:

- Compression level = 50%
- Video Object Type = Advanced Simple
- GOV structure  $= IP^*$

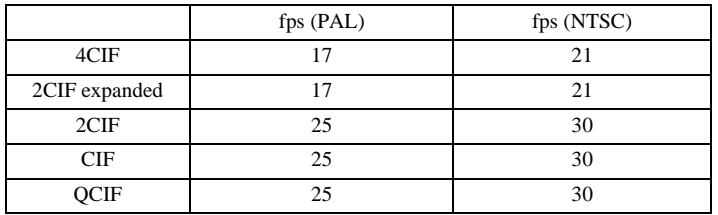

\*Note that setting the GOV structure to use "I-frames only" will increase the frame rate.

## <span id="page-54-3"></span><span id="page-54-2"></span>**Bandwidth**

As there are many factors affecting bandwidth, it is very difficult to predict the required amounts. The settings that affect bandwidth are:

- the image resolution
- the image compression
- the frame rate
- the MPEG-4 object type
- the MPEG-4 GOV structure

There are also factors in the monitored scene that will affect the bandwidth. These are:

- the amount of motion
- the image's complexity
- the lighting conditions.

For MPEG-4, if there is only limited bandwidth available, and if this is more important than the image quality, using a constant bit rate (CBR) is recommended. Use a variable bit rate (VBR) if the image quality needs to be maintained at a higher level. If supported on the network, consider also using MPEG-4 multicasting, as the bandwidth consumption will be much lower.

## <span id="page-56-0"></span>**Index**

## **A**

Accessing the video stream [15](#page-14-2) Action Buttons [9](#page-8-1) Action buttons [24](#page-23-0) Active/Inactive [9,](#page-8-2) [24](#page-23-1) Administrator [17,](#page-16-3) [34](#page-33-3) Advanced TCP/IP settings [38](#page-37-1) Alarm [28,](#page-27-2) [45](#page-44-2) AMC [9,](#page-8-3) [15](#page-14-3)

### **B**

Backlight Compensation [20](#page-19-0) Backup [41](#page-40-4) Bandwidth [13,](#page-12-2) [55](#page-54-3) Buffer Size [30](#page-29-0) Buffers [30](#page-29-1)

### **C**

CGI links [11,](#page-10-1) [23](#page-22-2) Click-in-image [10](#page-9-1) Connection Module [45](#page-44-3) Constant bit rate [13](#page-12-3) Control Button [6,](#page-5-2) [43](#page-42-5) Control panel [11](#page-10-2) Control Queue [27](#page-26-0) Customize [22](#page-21-2)

### **D**

Date & Time [35](#page-34-1) Default Viewer [24](#page-23-2) Default viewer [24](#page-23-3) DNS configuration [38](#page-37-2)

### **E**

Emergency recovery [48](#page-47-2) Event [28](#page-27-3) Event Servers [28](#page-27-4) Event Types [29](#page-28-3)

### **F**

Factory Default [43](#page-42-6) Focus [11](#page-10-3) Frame rates [19,](#page-18-0) [55](#page-54-4) FTP Server [28](#page-27-5)

### **G**

Guard Tour [26](#page-25-4)

### **H**

Host name [38](#page-37-3) HTML examples [25](#page-24-3) HTTP [39](#page-38-0) HTTP API [11,](#page-10-4) [23](#page-22-3) HTTP port number [39](#page-38-1) HTTP Server [28](#page-27-6) HTTPS [35](#page-34-2)

### **I**

Include windows [32](#page-31-2) IP Address Filtering [34](#page-33-4) IR Cut Filter [20](#page-19-1) IR light [12](#page-11-0) Iris [11](#page-10-5)

### **L**

Live View [17](#page-16-4) Logs & Reports [42](#page-41-1)

### **M**

Maximum bandwidth [40](#page-39-4) Motion JPEG [13](#page-12-4) MPEG-4 [13](#page-12-5) MPEG-4 clients [16](#page-15-0) MPEG-4 protocols [14](#page-13-2) MPEG-4 settings [41](#page-40-5) Multicasting [14](#page-13-3)

### **N**

NAT traversal [39](#page-38-2) Network [37](#page-36-1) Network Connector [7](#page-6-0) New Server Time [35](#page-34-3)

Night Vision [20](#page-19-2) NTP Configuration [38](#page-37-4)

### **O**

Operator [34](#page-33-5) Output Buttons [9](#page-8-4) Output buttons [24](#page-23-4) Overlay Image [19](#page-18-1) Overlay Settings [19](#page-18-2) Own home page [23](#page-22-4) Own web files [23](#page-22-5)

### **P**

Pan/Tilt/Zoom Controls [10](#page-9-2) Port Status [32,](#page-31-3) [33](#page-32-1) Ports & Devices [41](#page-40-6) Post-trigger Buffer [30](#page-29-2) Preset Positions [11](#page-10-6) Preset positions [11](#page-10-6) Pre-trigger Buffer [30](#page-29-3) PTZ commands [11,](#page-10-7) [23](#page-22-6) PTZ control queue [11](#page-10-8) PTZ Controls [25](#page-24-4) Pulse [9,](#page-8-5) [24](#page-23-5)

### **R**

Recovery [48](#page-47-3) Referrals [34](#page-33-6) Restart [41](#page-40-7) Restore [41](#page-40-8) RTP [14,](#page-13-4) [41](#page-40-9) RTSP [14,](#page-13-5) [39](#page-38-3)

### **S**

Scheduled Event [28,](#page-27-7) [31](#page-30-1) Security [34](#page-33-2) Sequence Mode [9](#page-8-6) Serial Number [6](#page-5-3) Services [37](#page-36-2) Setup Tools [17](#page-16-5) Shortcut buttons [27](#page-26-1) Shortcuts [12](#page-11-1) SMTP [40](#page-39-5)

Snapshot [9](#page-8-7) SNMP [40](#page-39-6) SOCKS [40](#page-39-3) Specifications [51](#page-50-1) Streaming MPEG-4 [14](#page-13-6) Support [42](#page-41-2) System Options [34](#page-33-7)

### **T**

TCP Server [28](#page-27-8) Time Mode [36](#page-35-0) Triggered Event [28,](#page-27-9) [29](#page-28-4) Troubleshooting [47](#page-46-3)

### **U**

UDP [14](#page-13-7) Unicasting [14](#page-13-8) Upgrade Server [41](#page-40-10) UPnP [40,](#page-39-6) [41](#page-40-11) User [34](#page-33-8) User defined links [23](#page-22-0)

### **V**

Variable bit rate [13](#page-12-6) Video format [9](#page-8-8) Video Stream [19](#page-18-3)

### **W**

White Balance [20](#page-19-3)

Download from Www.Somanuals.com. All Manuals Search And Download.

AXIS 231D/232D User's Manual Rev. 2.10

Free Manuals Download Website [http://myh66.com](http://myh66.com/) [http://usermanuals.us](http://usermanuals.us/) [http://www.somanuals.com](http://www.somanuals.com/) [http://www.4manuals.cc](http://www.4manuals.cc/) [http://www.manual-lib.com](http://www.manual-lib.com/) [http://www.404manual.com](http://www.404manual.com/) [http://www.luxmanual.com](http://www.luxmanual.com/) [http://aubethermostatmanual.com](http://aubethermostatmanual.com/) Golf course search by state [http://golfingnear.com](http://www.golfingnear.com/)

Email search by domain

[http://emailbydomain.com](http://emailbydomain.com/) Auto manuals search

[http://auto.somanuals.com](http://auto.somanuals.com/) TV manuals search

[http://tv.somanuals.com](http://tv.somanuals.com/)